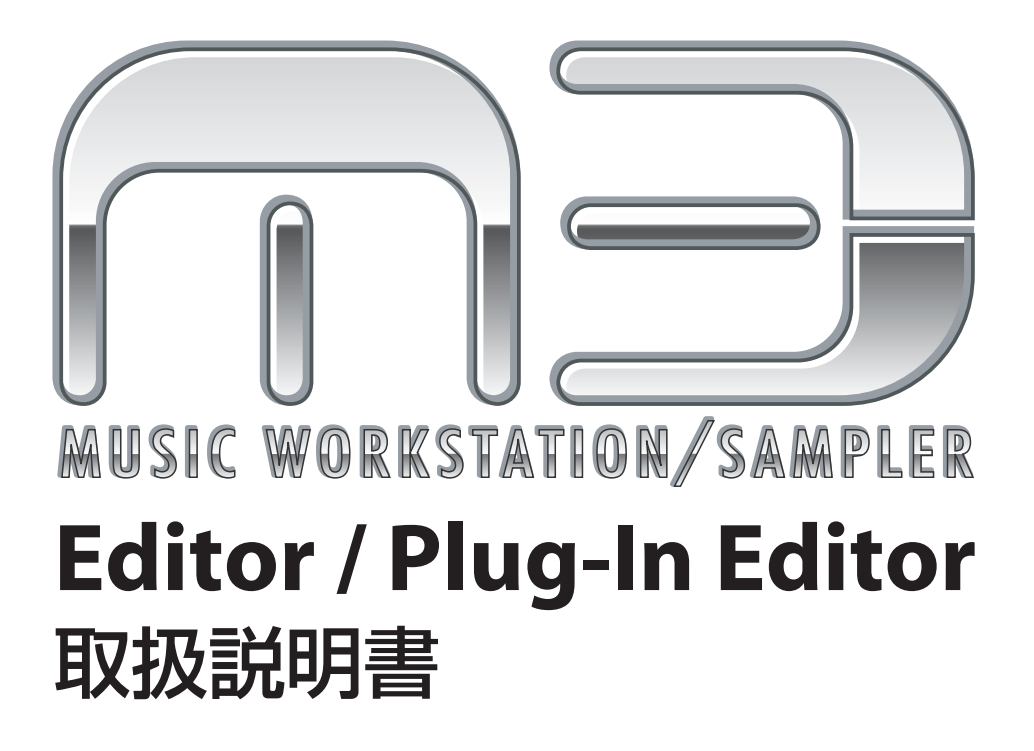

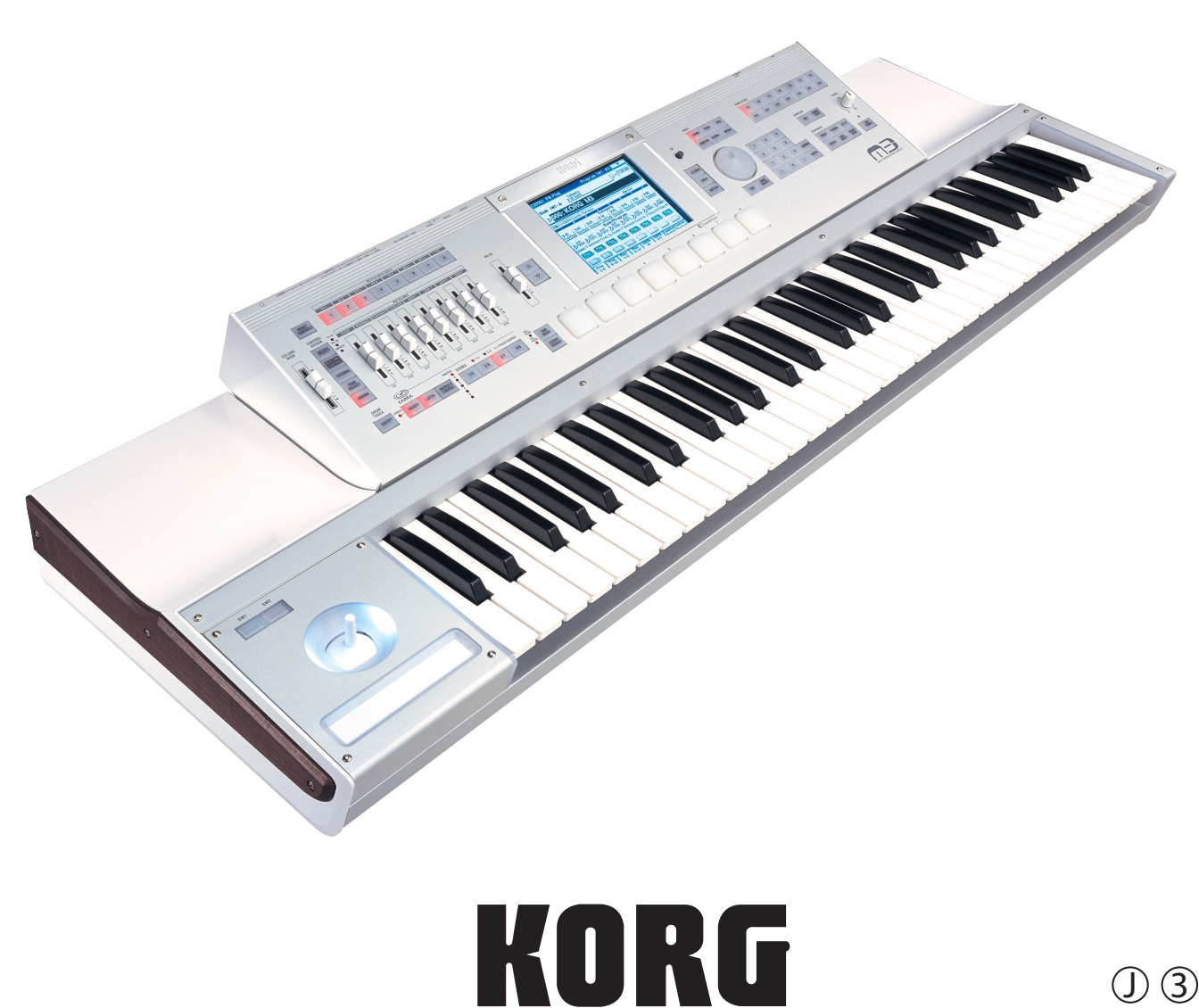

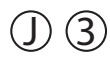

# 目次

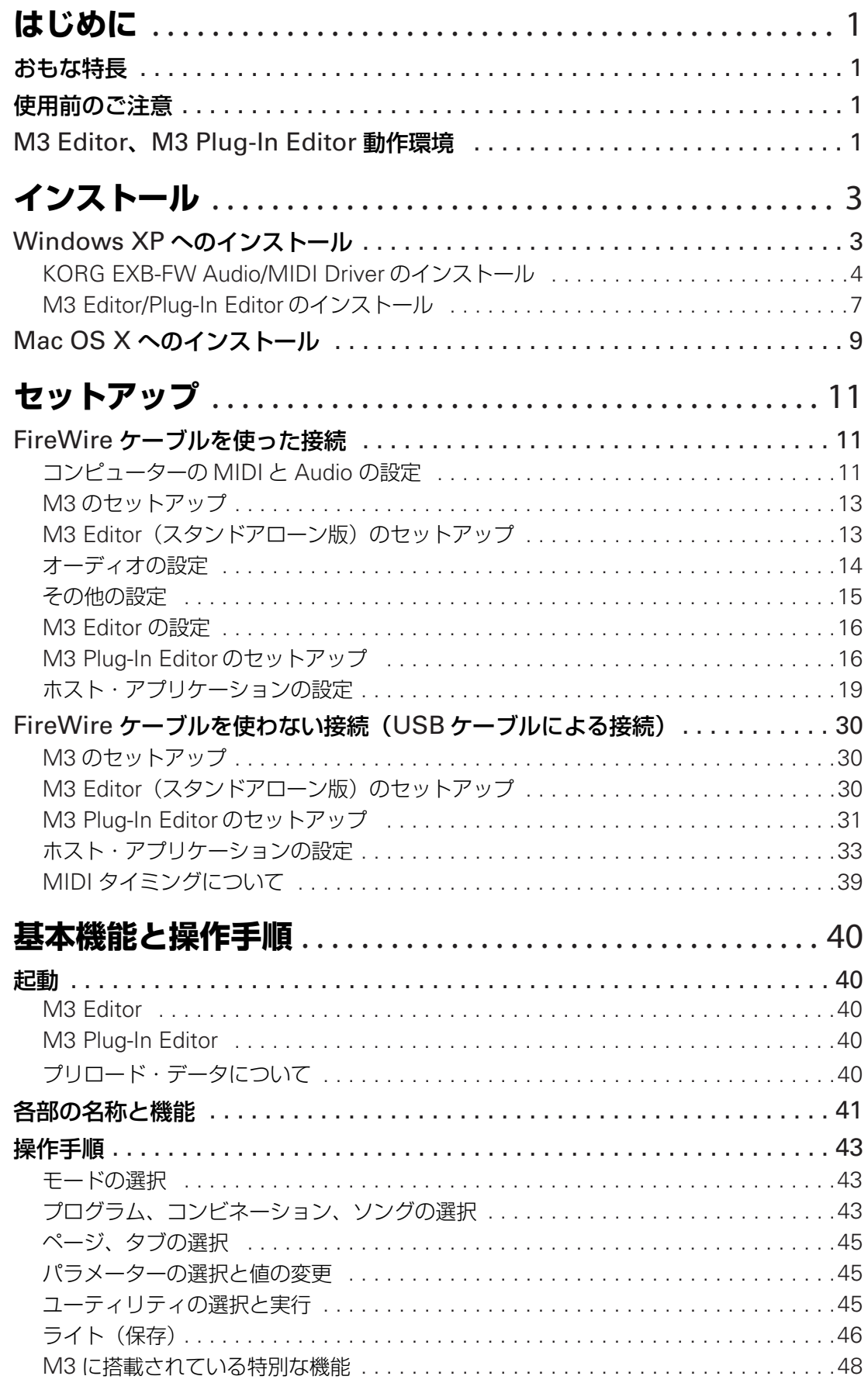

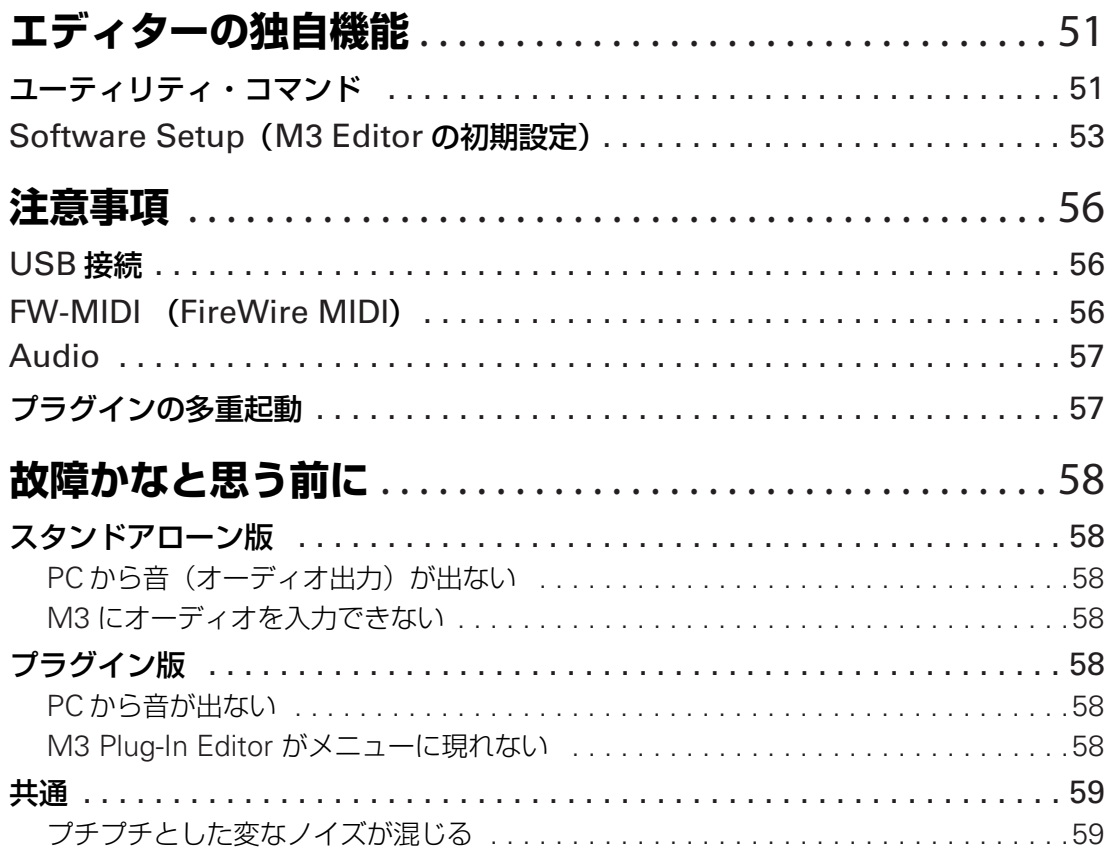

- Apple、Mac、Logic Pro および Audio Units は、Apple Computer, Inc. の商標および登録商標です。
- Windows XP、Windows は、Microsoft Corporation の登録商標です。
- Cubase および VST は、Steinberg Media Technologies GmbH の商標です。
- Digital Performer は Mark of the Unicorn, Inc の商標です。
- Live は Ableton AG の商標です。
- Pro Tools LE および RTAS は、Avid Technology, Inc. およびその関連会社、ディビジョンの商標または登録商 標です。
- 記載されているすべての製品名および会社名は、各社の商標または登録商標です。

# <span id="page-3-0"></span>**はじめに**

このたびはお買い上げいただきまして、まことにありがとうございます。本製品を末永くご愛用いただ くためにも、この取扱説明書をよくお読みになって正しい方法でご使用ください。

## <span id="page-3-1"></span>**おもな特長**

M3 Editor および M3 Plug-In Editor は、Macintosh または Windows で、M3 の EDS プログラム、 RADIAS プログラム(EXB-RADIAS 装着時)、コンビネーション、ソング、KARMA、エフェクトやグ ローバル・セッティングのエディット等を行うアプリケーションです。

M3 Editor は、スタンドアローン・タイプのエディターです。

M3 Plug-In Editor は、VST、Audio Units、RTAS フォーマットに対応したエディターです。DAW (デジタル・オーディオ・ワークステーション)ソフトウェアなどのホスト・アプリケーション上で M3 をプラグイン・インストゥルメントのように扱うことができます。

別売の EXB-FW を M3 に装着することにより、M3 のオーディオ・データをコンピューター上で扱う ことができるようになります。

## <span id="page-3-2"></span>**使用前のご注意**

- 本製品のソフトウェアの著作権は、すべて(株)コルグが所有しています。
- 本製品のソフトウェアの使用許諾契約が別途に付属されています。ソフトウェアをインストールす る前に、必ずこの使用許諾契約をお読みください。ソフトウェアをインストールすると、この契約 にご同意いただいたことになります。

## <span id="page-3-3"></span>**M3 Editor、M3 Plug-In Editor 動作環境**

*Note:* M3 Editor および M3 Plug-In Editor は、OS 上に複数起動することができません。そのため、 同時に 2 台以上の M3 を、これらのエディターでエディットすることはできません。

## **オーディオ機能あり (EXB-FW を搭載して、FireWire ケーブルで接続した場合)**

#### **Windows**

● 対応コンピューター

CPU: Intel Pentium 4 / 2.4GHz 以上(Pentium D または Core Duo 以上を推奨) メモリ: 1GB 以上 (2GB 以上を推奨) モニター : 1,024 x 768、16bit カラー以上 Windows XP の動作環境を満たす IEEE1394 (FireWire) ポート搭載のコンピューター

• 対応 OS

Microsoft Windows XP Home Edition/Professional Service Pack 2 以降

### **Macintosh**

● 対応コンピューター

CPU: PowerPC G4 1.4GHz 以上(Intel Mac 対応)、G5 または Core Duo 以上を推奨 メモリ: 1GB 以上 (2GB 以上を推奨) モニター : 1,024 x 768、32000 色カラー以上 Mac OS X の動作環境を満たす FireWire ポート搭載の Apple Macintosh

• 対応 OS

Mac OS X v.10.4.9 以降

## **オーディオ機能無し (EXB-FW 未搭載または EXB-FW の機能を使用しない場合)**

### **Windows**

• 対応コンピューター CPU: Intel Pentium Ⅲ / 1GHz 以上(Pentium D または Core Duo 以上を推奨) メモリ: 512MB 以上 (1GB 以上を推奨) モニター : 1,024 x 768、16bit カラー以上 Windows XP の動作環境を満たす USB ポート搭載のコンピューター

• 対応 OS

Microsoft Windows XP Home Edition/Professional Service Pack 2 以降

### **Macintosh**

• 対応コンピューター

CPU: PowerPC G4 800MHz 以上(Intel Mac 対応)、G5 または Core Duo 以上を推奨 メモリ: 512MB 以上 (1GB 以上を推奨) モニター : 1,024 x 768、32000 色カラー以上 Mac OS X の動作環境を満たす USB ポート搭載の Apple Macintosh

• 対応 OS Mac OS X v.10.4.9 以降

# <span id="page-5-0"></span>**インストール**

## <span id="page-5-1"></span>**Windows XP へのインストール**

Windows XP への M3 Editor、M3 Plug-In Editor のインストールは以下の手順で行います。

M3 とコンピューターを USB で接続して、M3 Editor、M3 Plug-In Editor を使用する場合は、必 ず KORG USB-MIDI Driver をインストールする必要があります。

EXB-FW を搭載したM3とコンピューターを FireWire で接続して、M3 Editor、M3 Plug-In Editor を使用する場合は、KORG EXB-FW Audio/MIDI Driver をインストールする必要があります。

*1* 付属 CD-ROM をコンピューターの CD-ROM ドライブに挿入します。

通常、「M3 Application Installer」が自動的に起動します。 コンピューターの設定などで自動的に起動しない場合は、CD-ROM の中の「KorgSetup.exe」 をダブルクリックします。

*2* インストールしたいアプリケーションをリストから選び、[ インストール ] をクリックします。

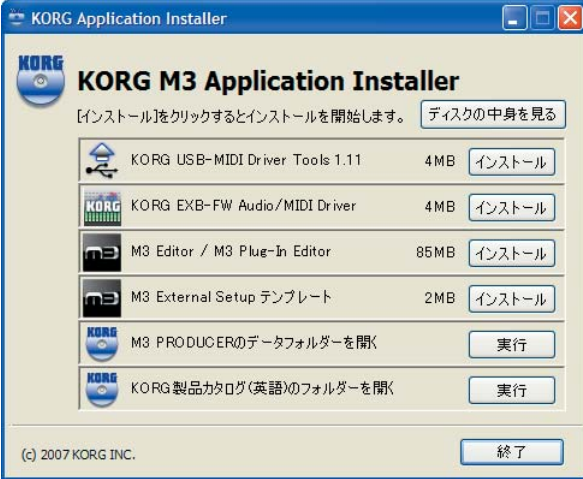

順次、選んだアプリケーションのインストールが始まります。

*3* 画面の指示に従って、M3 Editor などのアプリケーションをインストールします。

EXB-FW を搭載した M3 を使用する場合には、KORG EXB-FW Audio/MIDI Driver をインストー ルすることにより、FireWire が使用できるようになります。KORG EXB-FW Audio/MIDI Driver はコルグ・ホームページにて最新版をダウンロードしてから、インストールしてください。

**△1** 選択したすべてのソフトウェアのインストールが終了したら、インストーラを終了します。

*Note:* KORG EXB-FW Audio/MIDI Driver のインストールの方法は、次の「KORG EXB-FW Audio/ MIDI Driver のインストール」を参照してください。

*Note:* M3 Editor/Plug-In Editor のインストールの方法は、次の「M3 Editor/Plug-In Editor のインス トール」を参照してください。

### **KORG USB-MIDI Driver のインストール**

KORG USB-MIDI Driver のインストール方法はオペレーション・ガイドをご覧ください。

## <span id="page-6-0"></span>**KORG EXB-FW Audio/MIDI Driver のインストール**

*1* インストーラの画面の指示に従って KORG EXB-FW Audio/MIDI Driver をインストールしま す。

インストールの途中で、「...Windows ロゴテストに合格していません。」という内容の、デジ タル署名認証に関するダイアログが表示される場合がありますが、[ 続行 ] をクリックして先に 進みます。

- EXB-FW を搭載した M3 を使用する場合には、KORG EXB-FW Audio/MIDI Driver をインストー ルすることにより、FireWire が使用できるようになります。KORG EXB-FW Audio/MIDI Driver はコルグ・ホームページにて最新版をダウンロードしてから、インストールしてください。
- インストールできないときは、コンピューターがデジタル署名の無いドライバをインストールでき ないように設定されている可能性があります。「デジタル署名の認証によるドライバのインストール の抑制を回避するには」に従って、コンピューターの設定を確認してください。

*2* KORG EXB-FW Audio/MIDI Driver のインストール途中で、下記の画面が表示されたら、 FireWire ケーブルを接続して、本機の電源を入れてください。 M3 が起動すると、デジタル署名認証に関するダイアログが表示される場合がありますが、[ 続 行1をクリックして先に進みます。

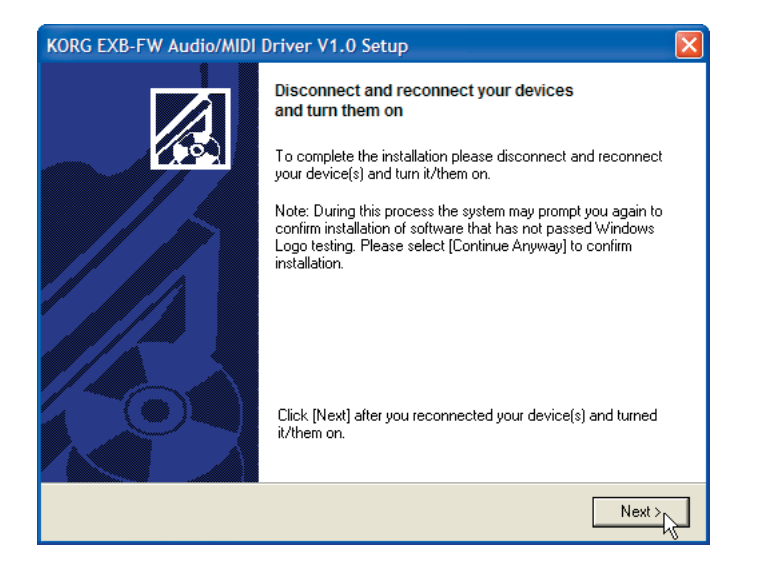

*3* KORG EXB-FW Audio/MIDI Driver をインストールしたら、インストーラを終了します。

### **デジタル署名の認証によるドライバのインストールの抑制を回避するには**

使用しているコンピューターが、デジタル署名の無いドライバをインストールできないように設定され ている場合は KORG EXB-FW Audio/MIDI Driver をインストールすることができません。次の方法で ドライバをインストールできるように設定を変更してください。

- *1* タスクバーの[スタート ] → [ コントロールパネル]の順にクリックして、コントロールパネルを 表示します。
- *2* コントロールパネル内の [システム ] をダブルクリックし、[ ハードウェア ] タブをクリックしま す。
- *3* " ドライバ " で、[ ドライバの署名 ] をクリックします。

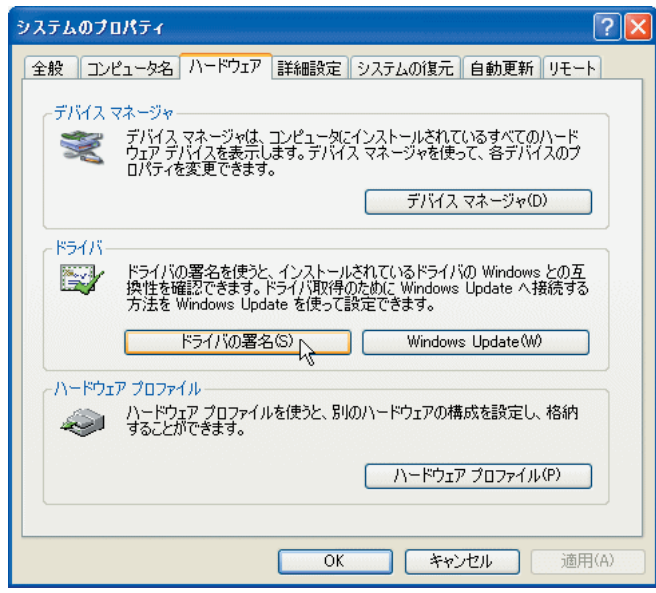

*4* " どのように処理しますか? " で、[ 無視 ] または [ 警告 ] を選び、[OK] をクリックします。

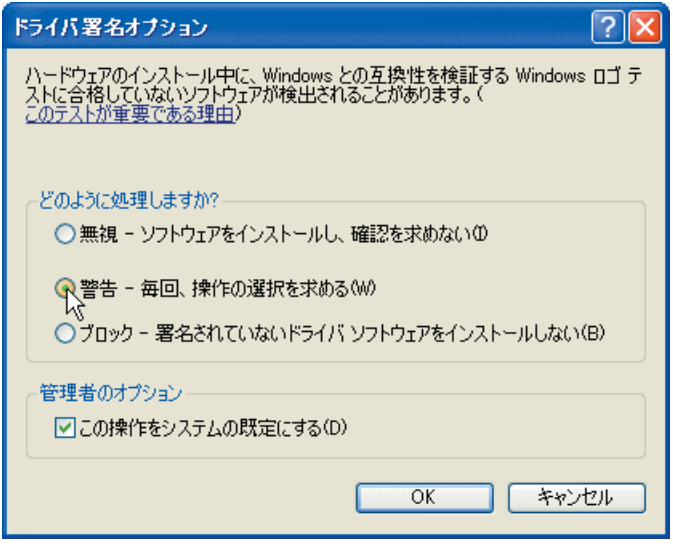

*Note:* 必要なときは KORG EXB-FW Audio/MIDI Driver をインストール後に、この設定を元に戻して ください。

### **KORG FireWire AUDIO Interface コントロールパネル**

FireWire 接続されたデバイスの、ASIO/WDM ドライバに関する設定を行います。

この設定画面は、Windowsのコントロールパネルから"KORG EXB-FW 1394 Audio"をダブルクリッ クするか、スタートメニューから KORG EXB-FW FireWire Audio > KORG EXB-FW Control Panel を選択しても ASIO ドライバ設定コントロールパネルを開くことで表示されます。

▲ Mac OS X には、このコントロールパネルはありません。お使いの DAW ソフトウェアから設定を 行うか、アプリケーション > ユーティリティにある "Audio MIDI 設定 " を使って設定することがで きます。

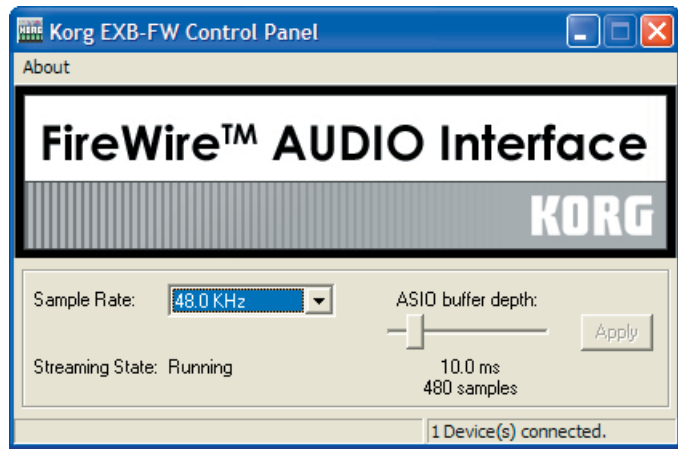

- *1* サンプリングレートを選択します。
- 2 接続ステータスを表示します。
- *3* ASIO ドライバのバッファーサイズを設定します。

バッファーサイズを大きく設定した方が動作は安定しますが、レイテンシーは大きくなります。 同時に 2 台以上の M3 を 1 台のコンピューターに接続して使用することはできません。

## <span id="page-9-0"></span>**M3 Editor/Plug-In Editor のインストール**

*1* 「M3 Editor/Plug-In Editor のインストール」が表示されます。

Editor (Standalone)、Plug-In Editor (VST)、Plug-In Editor (RTAS) から必要なアプリケー ションを順番に選び、インストールします。

例えば、スタンドアローン版をインストールするときは、[スタンドアローン版のインストー ル]をクリックします。

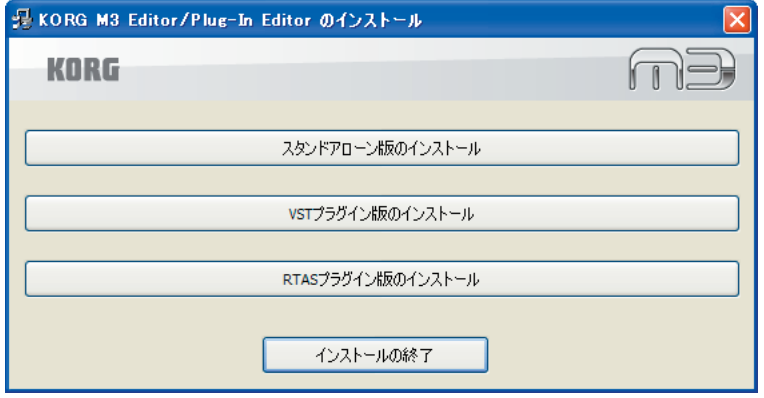

- *2* M3 Editor の画面が表示されますので [ 次へ >] をクリックします。
- *3* 「M3 Editorセットアップウィザードへようこそ」の画面が表示されますので、[次へ >]をクリッ クします。
- *4* 「M3 Editor 情報」が表示されますので、内容を確認してから [ 次へ >] をクリックします。
- *5* 「使用許諾契約書」が表示されますので、内容をよく確認の上、同意される場合は [ 同意する ] <sup>を</sup> クリックしてから [ 次へ >] をクリックします。
- *6* 「インストールフォルダの選択」の画面が表示されますので、インストール先とインストールす るユーザーを選択し、[ 次へ >] をクリックします。

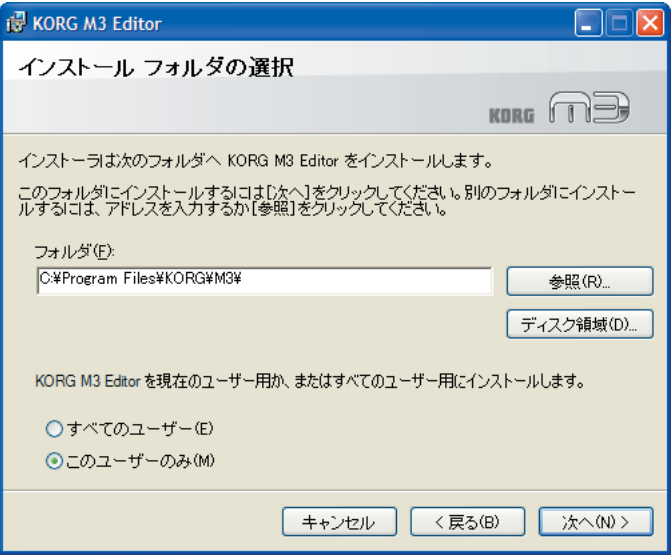

*7* 「インストールの確認」が表示されます。インストールする場合は [ 次へ >] をクリックします。 インストールを開始します。

*8* 正常にインストールされた場合は、[ 閉じる ] をクリックします。 「M3 Editor/Plug-In Editor のインストール」が表示されます。

*9* 続いて、ご使用になるプラグイン版をインストールします。手順 <sup>1</sup> からの操作を参照して、イン ストールしてください。

VST プラグイン版、RTAS 版をインストールしない場合は、[インストールの終了]をクリック して、インストールを終了します。同様に、必要なアプリケーションをすべてインストールし 終えたら、[インストールの終了]をクリックして、インストールを終了します。

## <span id="page-11-0"></span>**Mac OS X へのインストール**

Mac OS X では、M3 Editor、M3 Plug-In Editor のインストールだけでご使用いただけます。FireWire Audio/MIDI を使用するためのドライバのインストールは不要です。

Mac OS X への M3 Editor、M3 Plug-In Editor のインストールは以下の手順で行います。

M3 とコンピューターを USB で接続して、M3 Editor、M3 Plug-In Editor を使用する場合は、必 ず KORG USB-MIDI Driver をインストールしてください。(KORG USB-MIDI Driver のインス トール方法はオペレーション・ガイドをご覧ください。)

- *1* 付属 CD-ROM をコンピューターの CD-ROM ドライブに挿入します。
- *2* CD-ROM の中のエディター用のフォルダの「M3 Editor」内にある「M3 Editor Installer.pkg」 をダブルクリックして、インストーラを起動します。
- *3* OS のバージョンによっては、ここで認証のダイアログが表示されます。その場合は、パスワー ドを入力し [OK] をクリックします。

インストーラが起動すると、以下の画面が表示されますので [ 続ける ] をクリックします。

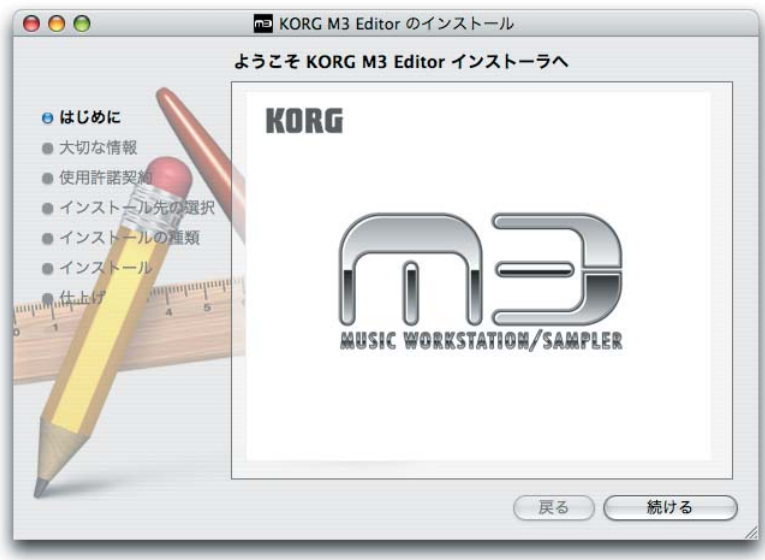

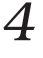

*4* 「大切な情報」が表示されますので、内容を確認してから [ 続ける ] をクリックします。

*5* 「使用許諾契約」が表示されますので、内容をよく確認の上 [ 続ける ] をクリックします。 ソフトウェア使用許諾契約同意のダイアログが表示されますので、同意される場合は [ 同意し ます ] をクリックします。

*6* 「インストール先を選択」の画面が表示されますので、インストール先を選択し[続ける]をクリッ クします。

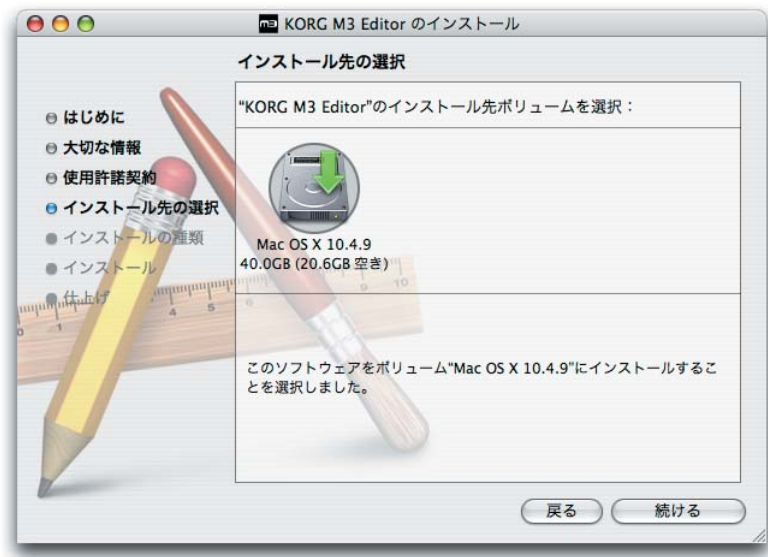

- *7* 「簡易インストール」のダイアログが表示されます。[ インストール ] をクリックします。
- *8* 「インストール後にコンピューターの再起動が必要になります」のダイアログが表示されます。 [ インストールを続ける ] をクリックすると、インストールを開始します。
- *9* 正常にインストールが終了したら、[ 再起動 ] をクリックします。

同時に 2 台以上の M3 を 1 台のコンピューターに接続して使用することはできません。 *Note:* Mac OS X の場合、プラグイン版も所定のフォルダにインストールされます。

# <span id="page-13-0"></span>**セットアップ**

## <span id="page-13-2"></span><span id="page-13-1"></span>**FireWire ケーブルを使った接続**

## **コンピューターの MIDI と Audio の設定**

別売の EXB-FW を搭載した M3 とコンピューターを FireWire ケーブルで接続し、MIDI と Audio の データを M3 Editor / Plug-In Editor で扱う場合、コンピューターのシステムがそれらのポートを占有 しないようにあらかじめコンピューターのシステム設定を行なっておく必要があります。同様に、コン ピュータに接続しているスピーカー等の破損を防ぐため、ホスト・アプリケーションのオーディオ入出 力デバイスの設定も行なっておく必要があります(☞[p.19](#page-21-0))。

### **Windows**

- *1* M3 とコンピューターを FireWire ケーブルで接続しない状態にしておきます。
- *2* コントロールパネルから「サウンドとオーディオデバイス」を起動します。サウンドとオーディ オデバイスのプロパティダイアログが表示されます。
- *3* オーディオ・タブをクリックして表示させます。
- *4* サウンドの再生の「既定のデバイス」には、現在のサウンド再生用デバイスが選択されています。 またサウンドの録音の「既定のデバイス」には、現在のサウンド録音用デバイスが選択されて います。

そして MIDI ミュージック再生の「既定のデバイス」には、現在の MIDI 再生用デバイスが選 択されています。

この状態で、一番下にある「既定のデバイスのみ使用する」のチェックボックスに、チェック マークを付け、[ 適用 ] ボタンをクリックして、この設定を保存します。「既定のデバイスのみ 使用する」を有効にして、M3 のポートが「既定のデバイス」として選ばれないようにしてお きます。

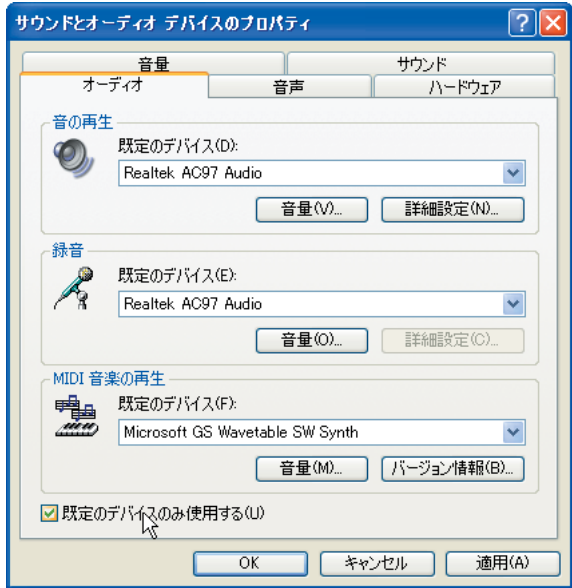

### **Mac**

M3 を FireWire ケーブルで Mac と接続して Audio MIDI 設定(Audio MIDI Setup)を起動します。

システム設定の「デフォルトの入力」(通常は内蔵マイク)、「デフォルトの出力」(通常は内蔵出力)、 「システム出力」(通常は内蔵出力)に M3 が選択されていないことを確認します。M3 が選択されてい ると、M3 Editor が正常に動作しません。

## <span id="page-15-0"></span>**M3 のセットアップ**

KORG EXB-FW Audio/MIDI Driver のインストールが終了していることを確認してください。

• M3 の Global モード MIDI Filter"Enable Exclusive" がオン(チェック・ボックスにチェックがつ いている)になっていることを確認してください。(工場出荷時の設定は、オンに設定されています。)

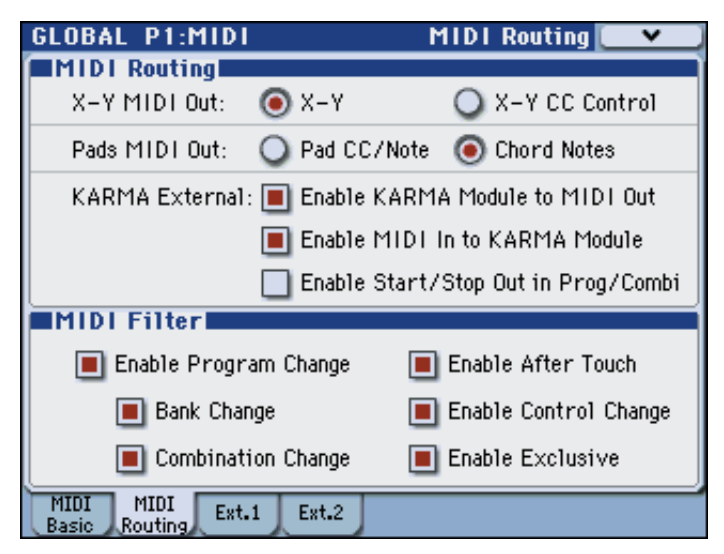

## <span id="page-15-1"></span>**M3 Editor(スタンドアローン版)のセットアップ**

- *1* M3 <sup>の</sup> FireWire 端子とコンピューターの FireWire(IEEE1394)ポートを FireWire ケーブルで 接続します。
- 2 M3 Editor を起動して、動作を確認してください。

### **Windows XP**

### **M3 Editor の起動方法**

「KORG」フォルダ –「M3」フォルダの中の「M3 Editor.exe」アイコンをダブルクリックし て起動します。

「KORG」フォルダはインストール時に選択した場所にあります。デフォルトでは「Program Files」フォルダの中にあります。

また、タスクバーの「スタート」ボタン、「すべてのプログラム]を順番にクリックし、メニュー の中から「KORGI- 「M3I- 「M3 Editor」を選択しても起動できます。

### **Mac OS X**

#### **M3 Editor の起動方法**

「アプリケーション」フォルダ –「KORG」フォルダ – 「M3」フォルダの中の「M3 Editor」 アイコンをダブルクリックして起動します。

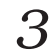

*3* システム・メニューから " 環境設定 " を選択します。

環境設定ダイアログの " オーディオの設定 " が表示されます。

*Note:* 初回起動時、何らかの原因で環境設定がクリアされた場合やコンピューターのシステム構成が変 更された場合は、起動時に環境設定ダイアログが自動的に表示される場合があります。

## <span id="page-16-0"></span>**オーディオの設定**

*1* " デバイスの種類 " または " デバイス " で、オーディオ・ドライバを選択します。

### **Windows**

ASIO: ASIO ドライバを使用します。ASIO ドライバでは、レイテンシーを小さく抑えることが可能な ので、一番良いパフォーマンスで動作します。ASIO ドライバがインストールされている場合は、この 設定をおすすめします。

DirectSound: DirectSound を使用します。ASIO ドライバがコンピューターにインストールされてい ない場合は、この設定を使用してください。

MME: MME (Multi Media Extension)を使用します。

MME は、他の設定に比べてレイテンシーが大きいので、MME 以外の設定にすることをおすすめ します。

#### **Mac**

お使いのコンピューターにオーディオ・インターフェイスがインストールされている場合は、そのオー ディオ・インターフェイスのドライバが選択できます。オーディオ・インターフェイスがインストール されていない場合、選択できる設定は " 内蔵オーディオ " のみです。

**2** オーディオ出力を設定します。

### **Windows**

" デバイスの種類 " で ASIO を選んだ場合

- "ドライバ名":ドライバ(デバイス)を選択します。
- "サンプリングレート ": サンプリング・レートを設定します。"ドライバ名 " で選択したデバイスに よって設定範囲が異なります。
- " 出力チャンネル ": 出力チャンネルを設定します。かならず 1-2、3-4 といったペアでの設定になり ます。" ドライバ名 " で選択したデバイスによって設定が異なります。
- " 入力チャンネル ": 入力チャンネルを設定します。 かならず 1-2、3-4 といったペアでの設定になり ます。" ドライバ名 " で選択したデバイスによって設定が異なります。
- "クロックソース": オーディオのクロック・ソースを選択します。"ドライバ名"で選択したデバイ スによって設定が異なります。
- "ASIO 設定パネル ": クリックすると、ASIO ドライバの設定パネルが開きます。仕様や動作は、使 用しているドライバにより異なります。詳しくは、使用しているオーディオ・インターフェイスの 取扱説明書を参照してください。
- ▲ ご使用のコンピューターに ASIO ドライバがインストールされていない場合は選択できません。 無 効となります。

#### " デバイスの種類 " で DirectSound または MME を選んだ場合

- "出力ドライバ名":出力に使用するドライバ(デバイス)を選択します。同じドライバが複数表示さ れる場合があります。どれか一つを選択してください。
- " 入力ドライバ名 ": 入力に使用するドライバ (デバイス) を選択します。同じドライバが複数表示さ れる場合があります。どれか一つを選択してください。
- "ビット/レート/チャンネル": オーディオ·フォーマットを選択します。"入力ドライバ名"で選択 したデバイスによって設定範囲が異なります。
- "バッファ数": オーディオ処理のバッファ数を設定します。大きい値を設定した方が動作は安定しま すが、レイテンシーが大きくなります。
- "サンプル数": 1つのバッファのサンプル数を設定します。大きい値を設定した方が動作は安定しま すが、レイテンシーが大きくなります。

*Note:* レイテンシーとは、コンピューターがノート・オン・メッセージを受信して、発音するまでの時 間をいいます。レイテンシーは、サンプル数×バッファ数で決まります。この数値ができるだけ小さ く、かつ安定して動作するように " バッファ数 " と " サンプル数 " を設定してください

*Note:* オーディオ・インターフェイスの設定等については、オーディオ・インターフェイスの取扱説明 書を参照してください。

#### **Mac**

- "ビット数 / レート / チャンネル ": オーディオ·フォーマットを選択します。 "デバイス"の選択に よって設定範囲が異なります。
- " 入力チャンネル " 入力があるデバイスの場合、ここが選択できるようになります。 かならず 1-2、 3-4 といったペアでの設定になります。" ドライバ名 " で選択したデバイスによって設定が異なりま す。
- "出力チャンネル": " 内蔵オーディオ" にした場合、選択できる設定は Output1/Output2のみです。 お使いのコンピューターにオーディオ・インターフェイスがインストールされている場合は、他の 設定が選択できます。
- " クロック・ソース " クロックソースを選択します。ドライバ名で設定したデバイスによって表示が 異なります。また、クロックソースを持たない内蔵オーディオなどは選択できなくなります。
- " バッファサイズ ": オーディオ処理のバッファ・サイズを設定します。大きい値を設定した方が動作 は安定しますが、レイテンシーが大きくなります。
- " レイテンシー": レイテンシーが表示されます。" バッファサイズ " の設定によりレイテンシーが変 わります。

*Note:* レイテンシーとは、コンピューターがノート・オン・メッセージを受信して、発音するまでの時 間をいいます。" レイテンシー" の値は、バッファ・サイズで決まります。この値をできるだけ小さく、 かつ動作が安定するように " バッファサイズ " を設定してください。

*Note:* オーディオ・インターフェイスの設定等については、オーディオ・インターフェイスの取扱説明 書を参照してください。

## <span id="page-17-0"></span>**その他の設定**

- *1* " その他 " タブをクリックします。 自動停止の設定が表示されます。
- *2* " 自動停止の設定 " で、自動停止機能を設定します。
	- 自動停止機能は、コンピューターの CPU の負荷によって自動的にオーディオを停止する機能で す(「システム」メニューの中にある " オーディオ停止 " を実行したときと同じ動作です)。自動 停止機能を使用する場合は、"自動停止を有効にする"をチェックして、"負荷の割合の設定"で 負荷のスレッショルドを設定します。動作中に CPU の負荷がスレッショルドを超えた場合に オーディオが停止します。自動停止機能によってオーディオが停止した場合は、「システム」メ ニューの「オーディオ再生」を選びます。再びオーディオが再生されます。
- 頻繁にオーディオが停止するような場合は、サンプリング・レートを低くするなどして CPU の負 荷を軽くしてください。
- 自動停止機能を使用しない場合、可能な限りオーディオを再生し続けようとしますが、使用してい

るハードウェアによっては、オーディオの負荷が高くなったときにマウスの操作ができなくなるな どの不具合が発生します。

*3* "OK" をクリックして環境設定を終了します。

## <span id="page-18-0"></span>**M3 Editor の設定**

M3 とコンピューターが FireWire ケーブルで接続されていることを確認します。

初めて M3 Editor を起動すると、「M3 Hardware not found. Rescan all the MIDI devices?(M3 が 見つかりません。スキャンしますか?)」と表示されます。ここで [OK] をクリックすると検索が始ま り、M3 とデータを送受信するための MIDI とオーディオの設定を自動的に行ない、その設定を保存し ます。GLOBAL モードの Software Setup ページにある MIDI Settings と Audio Settings で MIDI とオーディオの設定を確認してください(☞[p.53](#page-55-1))。これらの設定を変更した場合は設定を保存して、 次回起動時に有効になります。

Note: M3 Editor (スタンドアローン版)は、エフェクター (Plug-In Fx と同等機能)として使用する ことも可能です。詳しくはプラグイン・エフェクトの項(☞[p.18](#page-20-0))を参照してください。

## <span id="page-18-1"></span>**M3 Plug-In Editor のセットアップ**

EXB-FW を搭載した M3 とコンピューターを FireWire ケーブルで接続することにより、M3 Plug-In Editor が M3 のオーディオ・データを直接取り扱うことが可能となるので、ホスト・アプリケーショ ンが M3 のオーディオ・データを扱うことが可能となります。これにより M3 をホスト・アプリケー ション上で Plug-In Synthesizer のように使用することが可能となります。

### **Plug-In Instrument と Plug-In Effect について**

M3 Plug-In Editor には、ホスト・アプリケーション上で Plug-In Instrumentとして動作する M3 Plug-In Editor に加えて、Plug-In Effect として動作する M3 Plug-In Fx もあります。M3 をエフェクター として扱い、ホスト・アプリケーション上でインサート・エフェクトやマスターエフェクトとして動作 させることが可能です。

*Note:* M3 Plug-In Editor と M3 Plug-In Fx を同時に動作させることはできません。

M3 Plug-In Editor では M3 と同様に L/R のオーディオ出力に加えて、Individual 1/2/3/4 のオーディ オ出力を取り出すことが可能です(対応ホスト・アプリケーションを使用した場合のみ)。

M3 Plug-In Fx はオーディオ入力 2 チャンネル、オーディオ出力 2 チャンネルです。オーディオ出力 は、L/R、Individual 1/2、3/4 の 3 つの組み合わせから選択することが可能です(☞[p.54](#page-56-0))。

M3 Plug-In Editor がサポートするプラグインのフォーマットは次の 6 種類です。

VST および VSTi

AudioUnit Effect および AudioUnit Instrument (共に Mac のみ)

RTAS および RTAS Instrument

プラグインのフォーマットまたはホストアプリケーションの制限によってM3 Plug-In Editorの動作が 若干変わります。

## **プラグイン・インストゥルメント(Plug-In Instrument)**

すべて "M3 Plug-In Editor" という名称になります。マルチチャンネル・オーディオ出力対応のプラグ インになります。

VSTi. ... ... ... ... ... ... ... ... . .オーディオ IN 0ch / OUT 6ch, MIDI IN & MIDI OUT AudioUnit Instrument (Mac のみ). . .オーディオ IN 0ch / OUT 6ch, MIDI IN

RTAS Instrument . . ... ... ... ... . .オーディオ IN 0ch / OUT 6ch, MIDI IN *Note:* マルチチャンネル・オーディオ出力の設定は、各 DAW の取扱説明書を参照してください。

## **AUDIO FireWire MIDI AUDIO MIDI FireWire Instrument Track DAW AUDIO MIDI TONE GENERATOR USB Mac / PC USB Plug-In Editor** *Note:*  FireWire MIDI とUSB MIDIは どちらか1つ のみ使用可能 。

## **Plug-In Instrument**

## <span id="page-20-0"></span>**プラグイン・エフェクト(Plug-In Effect)**

すべて "M3 Plug-In Fx" という名称になります。DAW のトラック・インサートエフェクトの仕様によ り、ステレオ・イン / ステレオ・アウトのエフェクトとして動作します。

VST . ... ... ... ... ... ... .オーディオ IN 2ch / OUT 2ch, MIDI IN & MIDI OUT

AudioUnit(Mac のみ). . . . .オーディオ IN 2ch / OUT 2ch, MIDI IN

RTAS ... ... ... ... ... ... .オーディオ IN 2ch / OUT 2ch, MIDI IN

*Note:* プラグイン・エフェクトの 2ch オーディオ出力に M3 のどの出力を割り当てるかは、GLOBAL モードの Software Setup にある "Audio Output" で設定します (☞[p.54](#page-56-0))。

*Note:* VSTおよび VSTi のMIDI OUT はGLOBALモードの Software Setup にある"Send M3's MIDI Out data to the host application" で制御します (☞[p.54](#page-56-1))。

*Note:* ホストアプリケーション上のオーディオ信号を、FireWire を介して M3 に送り、M3 のサンプリ ング機能でデジタル領域でのサンプリングを行う場合も、Plug-In Fx の設定を使用します。

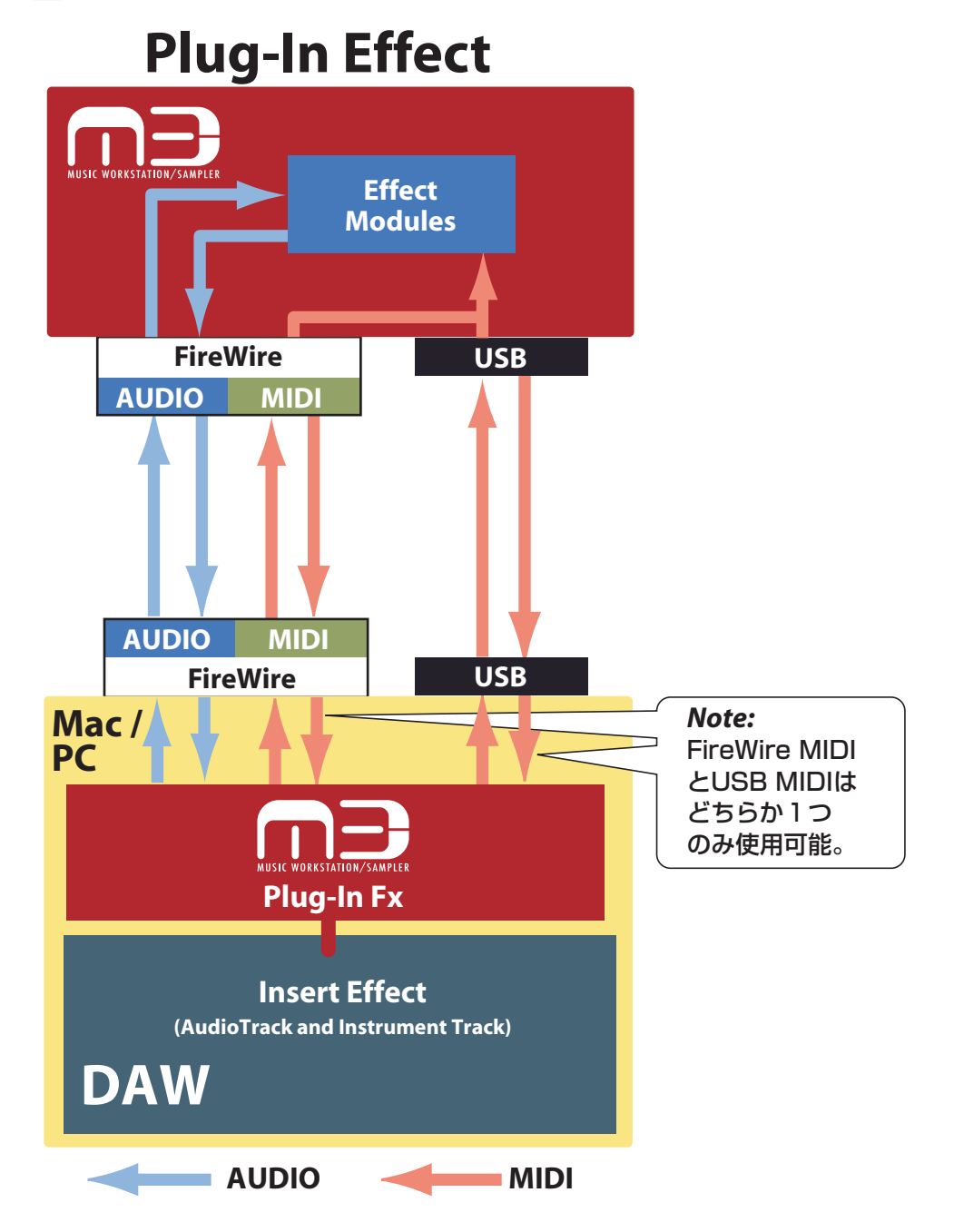

M3 Plug-In Editor と M3 Plug-In Fx を同時に動作させることはできません。

M3 Plug-In Fx または M3 Editor (スタンドアローン版)をエフェクタとして使用する場合、 ホストアプリケーション(DAW またはスタンドアローン版の Audio Device 設定)でオー ディオデータを M3 Plug-In Fx にアサインするだけではなく、M3 のオーディオ入力の FireWire を有効にする必要があります。

### **M3 のエフェクトの入力に FireWire をつなぐ**

• Input Mixer の設定

プログラム・コンビネーション・SEQ の各モードで個別の設定となります。

各モードの Play/Audio Input タブ の "Use Global Setting" が Off の場合、その Audio Input タブで設定します。

Use Global Setting が On の場合、Global モードの Basic/System タブにある Audio Input で設定します。

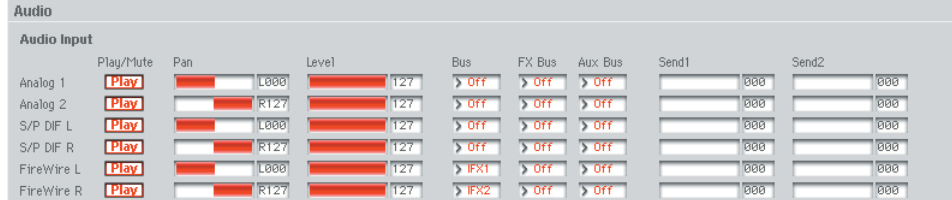

ここの FireWire L/FireWire R を設定して、M3 本体の内部バスにアサインします。

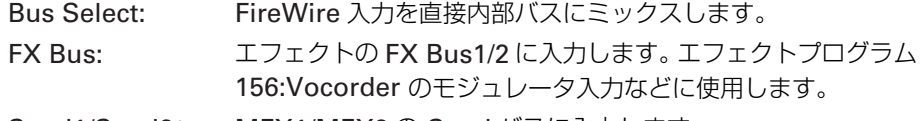

Send1/Send2: MFX1/MFX2 の Send バスに入力します。

### **M3 の EXB-RADIAS オプションに FireWire をつなぐ**

Audio In オシレータやボコーダの入力として使いたいときは以下のように設定します。 Input Mixer の FireWire 入力をオフにします。

Audio In Source パラメータの Audio Inputs を FireWire L/R に設定します。

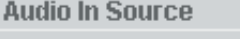

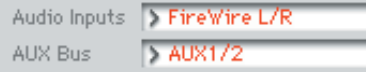

FireWire によるオーディオ入力を有効にする方法について、詳しくは M3 の取扱説明書を参 照してください。

## <span id="page-21-0"></span>**ホスト・アプリケーションの設定**

▲ホストアプリケーションの設定の中に、ホストアプリケーションが使用するオーディオ入出力デバ イスの設定がありますが、そこに M3 のオーディオを割り当てないようにしてください。M3 のオー ディオは M3 Plug-In Editor が使用するので、ホストアプリケーションが同時に M3 のオーディオ を使うように設定してしまうとオーディオ信号のループが起きてしまい、その結果コンピュータに 接続しているスピーカー等を破損させてしまう可能性があります。そのため、ホストアプリケーショ ンのオーディオ設定に M3 のオーディオは絶対に設定しないでください。また M3 Plug-In Editor を起動する前に、ホストアプリケーションのオーディオ設定を行なっておくとよいでしょう(専用 のオーディオデバイスを使用する Pro Tools LE を除く)。

M3 Plug-In Editor をホスト・アプリケーション上で起動し、動作させるための設定について説明しま す。それぞれご使用の環境や使用目的に合わせて設定してください。

### **Apple - Logic Pro 7**

プラグイン・インストゥルメントとして使用する場合

- *1* Logic Pro を起動します。
- *2* ミキサーウィンドウを開き、インストゥルメント・トラックの I/O設定の Inputをクリックして、 リストからステレオ >AU Instruments>KORG>M3 Plug-In Editor を選択します。このトラッ クには L/R が出力されます。

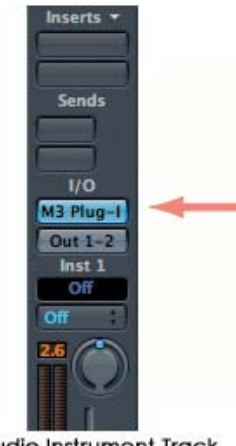

Audio Instrument Track

*3* マルチチャンネル出力を利用する場合は、インストゥルメント・トラックの I/O 設定の Input <sup>を</sup> クリックして、リストからマルチ・チャンネル >AU Instruments>KORG>M3 Plug-In Editor を選択します。このトラックには L/R が出力されます。

次にエンバイロメント・ウィンドウを開きます。Individual 出力を使用するには、エンバイロ メント・ウィンドウにAUXトラックを作成し、I/O設定のInputをクリックしてInstrument>M3 Plug-In の Individual チャンネルを選択します。

AUX トラックをモノに設定した場合、M3 Plug-In 3/4/5/6 から選択できます。

AUX トラックをステレオに設定した場合、M3 Plug-In 3-4 または M3 Plug-In 5-6 が選択でき ます。

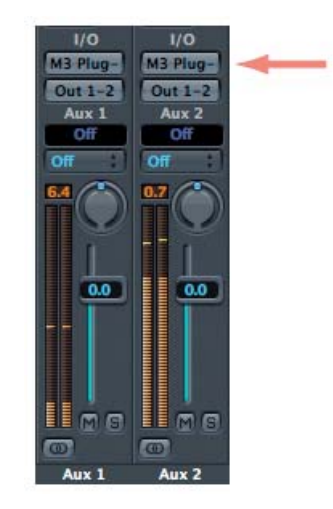

プラグイン・エフェクトとして使用する場合

*1* Logic Pro を起動します。

2 該当のトラックが表示されているウィンドウを開き、そのトラックの Inserts のボックスをク リックして、リストからステレオ(またはモノラル -> ステレオ)>Audio Units>KORG>M3 Plug-In Fx を選択します。

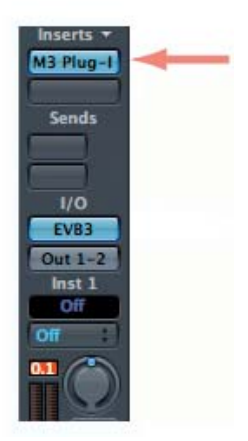

### **Steinberg - Cubase 4**

Cubase 4 を起動し、メニューから「Devices」→「Device Setup」を選択し、VST Audio System でドライバタイプに関わらず、オーディオデバイスに M3 (KORG EXB-FW ASIO Driver)が選択 されていないことを確認してください。

または ASIO ドライバしか使用しない場合、以下のように設定することにより誤って M3 を設定し てしまう事故を防ぐことができます。

- *1* Cubase 4 を起動します。
- *2* Devices メニューから Device Setup を選択します。VST Audio System <sup>の</sup> ASIO Driver <sup>に</sup> KORG EXB-FW ASIO Driver を選択します。そして KORG EXB-FW ASIO Driver の設定で表 示されるすべての M3 の I/O ポートの表示のチェックマークをはずします。

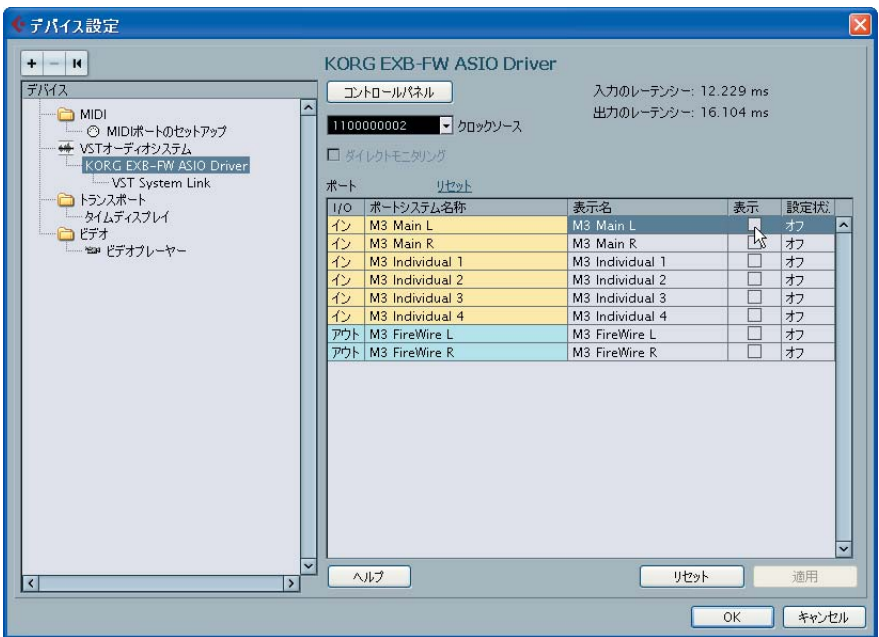

プラグイン・インストゥルメントとして使用する場合

- *1* Cubase 4 を起動して、セッションを開きます。
- *2* VST インストゥルメント・ウィンドウに、"M3 Plug-In Editor" を起動します。

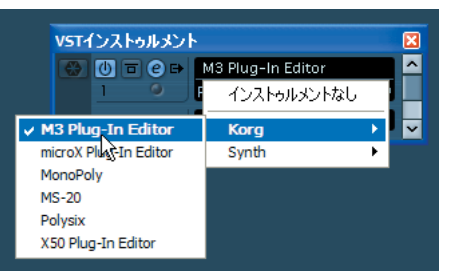

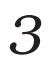

*3* このとき一緒に MIDI トラックも作成します。[ 作成] ボタンを押すと、MIDI トラックを作成し、 自動的に M3 Plug-In Editor をその MIDI トラックに割り当ててくれます。

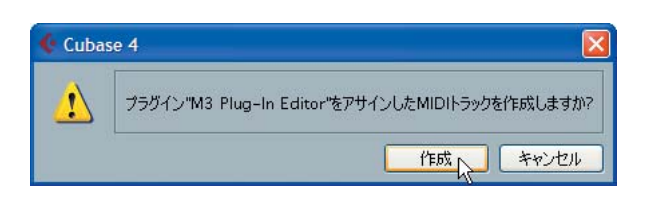

*4* マルチチャンネル出力を利用する場合、VST Instruments ウィンドウの出力チャンネルアイコ ンをクリックして、利用する出力チャンネルにチェックを入れるか、" 全出力を有効 " をクリッ クしてすべての出力チャンネルを有効にします。一番上の [Stereo] が Main L/R を、それに続 く 4 つの [Mono] が、それぞれ Individual 1/2/3/4 に対応しています。

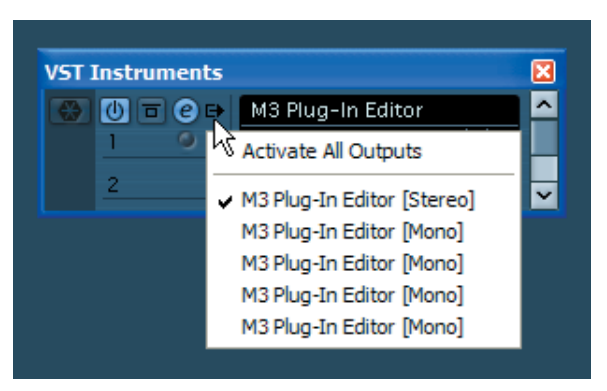

- 
- **5** この設定により、各チャンネル用のトラックが作成されます。

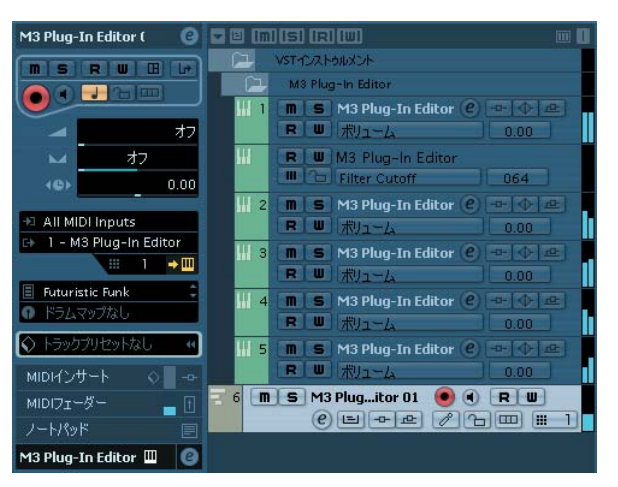

*6* ミキサーウィンドウで、各トラックの出力先や、レベル、パンなどを設定します。

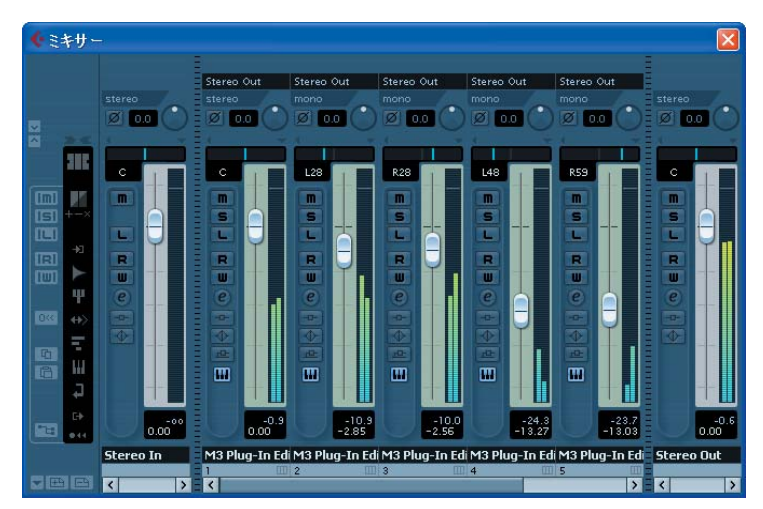

#### プラグイン・エフェクトとして使用する場合

- *1* Cubase 4 を起動して、セッションを開きます。
- *2* オーディオトラックを作成します。

そしてそのトラックの"チャンネル設定の編集"ボタンをクリックして、オーディオチャンネル 設定ダイアログを開きます。

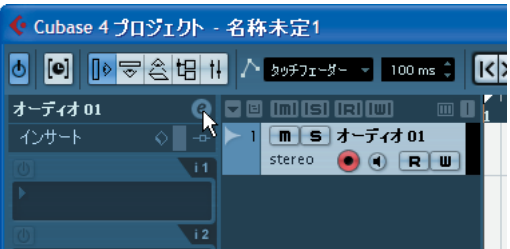

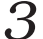

*3* インサートの設定ボックスに "M3 Plug-In Fx" を選択します。

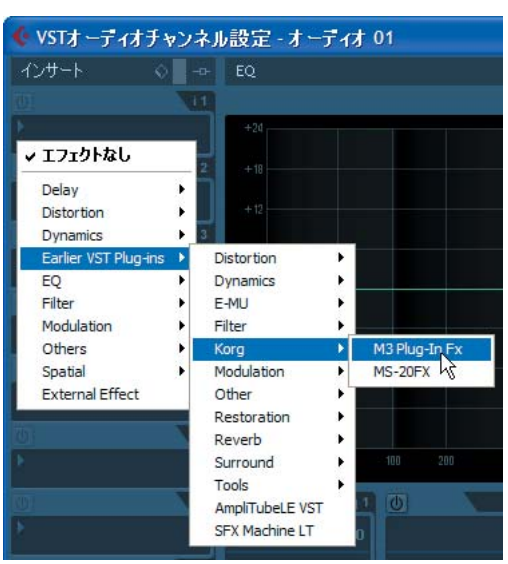

### **Ableton - Live 6**

Live を起動し、メニューから「オプション」→「環境設定」→「Audio」を選択し、ドライバタイ プに関わらず、オーディオデバイスに M3 (KORG EXB-FW ASIO Driver) が選択されていないこ とを確認してください。

#### プラグイン・インストゥルメントとして使用する場合

- *1* Live6 を起動して、Live セットを開きます。「表示」→「セッションビュー」を選択します。
- *2* プラグイン デバイスブラウザを開き、KORG フォルダ内にある "M3 Plug-In Editor" を、使用す る MIDI Track にドロップして起動します。オーディオ出力 L/R が Master に入力されます。 MIDI トラックビューに "M3 Plug-In Editor" が起動されていることを確認します。

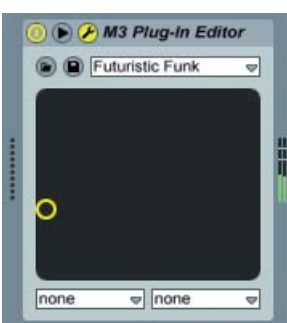

*3* マルチチャンネル出力を利用する場合、オーディオトラックを作成します。オーディオトラッ クの Audio From に "M3 Plug-In Editor" を起動した MIDI Track を選択します。

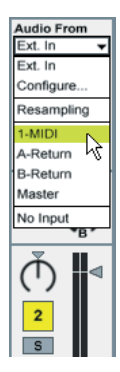

*4* オーディオトラックのルーティングポイントとして、Individual 出力が選択可能になるので、 オーディオトラックに入力する "M3 Plug-In Editor" の出力を選択します。

選択肢の上から順番に、Individual 1/2/3/4 (各 Mono 出力)になっています。

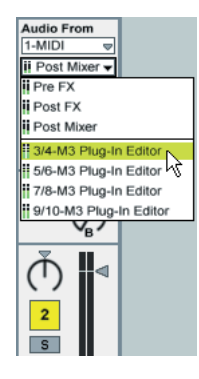

*5* <sup>各</sup> Monitor <sup>の</sup> "In" <sup>を</sup> ON に設定することで M3 のオーディオ信号を聞くことができます。

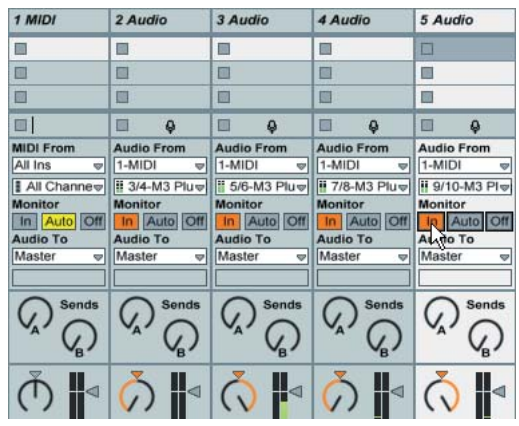

#### プラグイン・エフェクトとして使用する場合

- *1* Live6 を起動して、Live セットを開きます。「表示」→「セッションビュー」を選択します。
- *2* プラグイン デバイスブラウザを開き、KORG フォルダ内にある"M3 Plug-In Fx"を、オーディオ エフェクトとして使用するトラックにドロップします。
- オーディオトラックで M3 Plug-In Fx を使用する場合

M3 Plug-In Fx を使用するオーディオドラックに、M3 Plug-In Fx をドロップします。

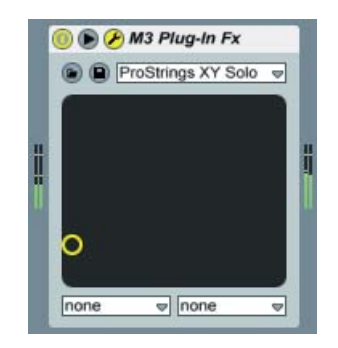

Monitor の "In" を ON に設定することで M3 のエフェクト信号を聞くことができます。

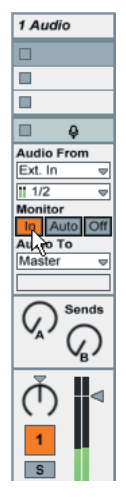

• VSTi が設定されている MIDI トラックで M3 Plug-In Fx を使用する場合 MIDI トラックに M3 Plug-In Fx をドロップします。 VSTi のオーディオトラックの信号に M3 Plug-In Fx のエフェクトをかけることができます。

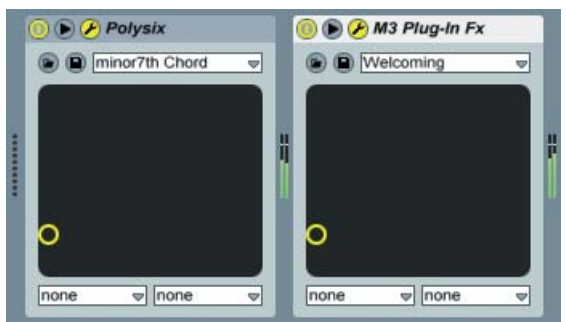

### **MOTU – Digital Performer 5**

### プラグイン・インストゥルメントとして使用する場合

- *1* Digital Performer 5 を起動します。
- 
- $2$  インストゥルメント・トラックを作成します。 M3 Plug-In Editor(stereo)を追加します。 オーディオ出力 L/R がこのトラックに入力されます。

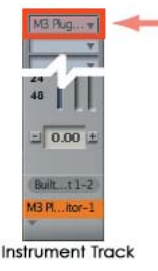

*3* MIDI トラックを作成します。 MIDI トラックの OUT <sup>に</sup> "M3 Plug-In Editor" を選択します。

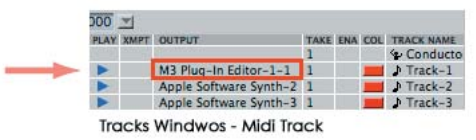

### プラグイン・エフェクトとして使用する場合

- *1* Digital Performer 5 を起動します。
- *2* エフェクトをインサートしたいトラックのインサートエフェクトボックスをクリックして、リ ストから M3 Plug-In Fx (stereo または mono to stereo) を選択します。

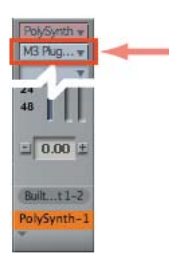

### **Digidesign – Pro Tools LE 7**

プラグイン・インストゥルメントとして使用する場合

- *1* Pro Tools LE 7 を起動して、セッションを開きます。
- 

*2* インストゥルメント・トラックを作成して、multi-channel plug-in <sup>の</sup> Instruments リストから "M3 Plug-In Editor" を選択して起動します。

オーディオ出力 L/R が Output 1-2 に入力されます。

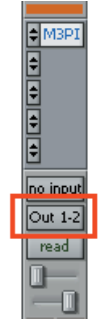

*3* マルチチャンネル出力を利用する場合、オーディオ・トラックを作成します。 オーディオ・ト ラックのIN に"plug-in" → "M3 Plug-In Editor Insert a" → "M3 Plug-In Editor out 2"を選 択します。このトラックには、Individual 出力の 1/2 が入力されます。

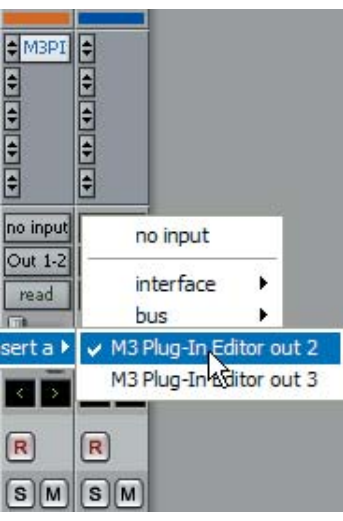

- *4* 同様にオーディオ・トラックをもうひとつ作成します。オーディオ・トラックの IN <sup>に</sup> "plug-in" → "M3 Plug-In Editor Insert a" → "M3 Plug-In Editor out 3" を選択します。このトラック には、Individual 出力の 3/4 が入力されます。
- *5* オーディオ・トラックにIndividual出力を入力した場合、RECボタンをONに設定することでM3 のオーディオ信号を聞くことができます。

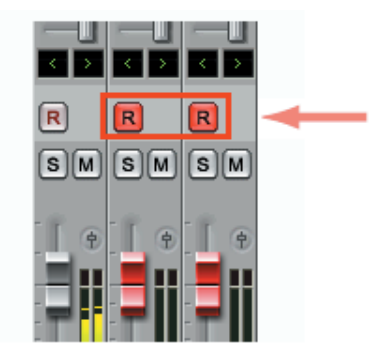

#### プラグイン・エフェクトとして使用する場合

- *1* Pro Tools LE 7 を起動して、セッションを開きます。
- *2* オーディオ・トラックを作成して、multi-channel plug-in <sup>の</sup> Others リストから "M3 Plug-In Fx" を起動します。そしてトラックの IN に入力させるソースを、トラックの OUT に出力先の バス等を選択します。FireWire オーディオの入力が M3 のエフェクトに入力されるように M3 側のルーティングの設定を行なっておきます。

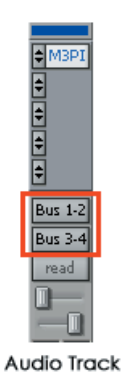

- 
- *3* REC ボタンを ON に設定することで M3 のエフェクト信号を聞くことができます。

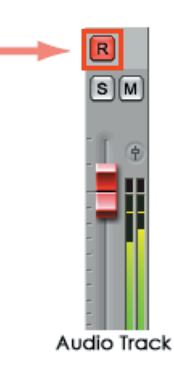

## <span id="page-32-1"></span><span id="page-32-0"></span>**FireWire ケーブルを使わない接続**(**USB** ケーブルによる接続)

## **M3 のセットアップ**

M3 とコンピューターを USB で接続して、M3 Editor / Plug-In Editor を使用する場合は、起動する前 に、KORGUSB-MIDI Driver のインストールとセットアップが終了していることを確認してください。

KORG USB-MIDI Driver のインストール方法はオペレーション・ガイドをご覧ください。

- *1* M3 <sup>の</sup> USB B 端子とコンピューターの USB ポートを USB ケーブルで接続します。
- 

*2* M3 <sup>の</sup> Global モード MIDI Filter"Enable Exclusive" がオン(チェック・ボックスにチェックが ついている)になっていることを確認してください。(工場出荷時の設定は、オンに設定されて います。)

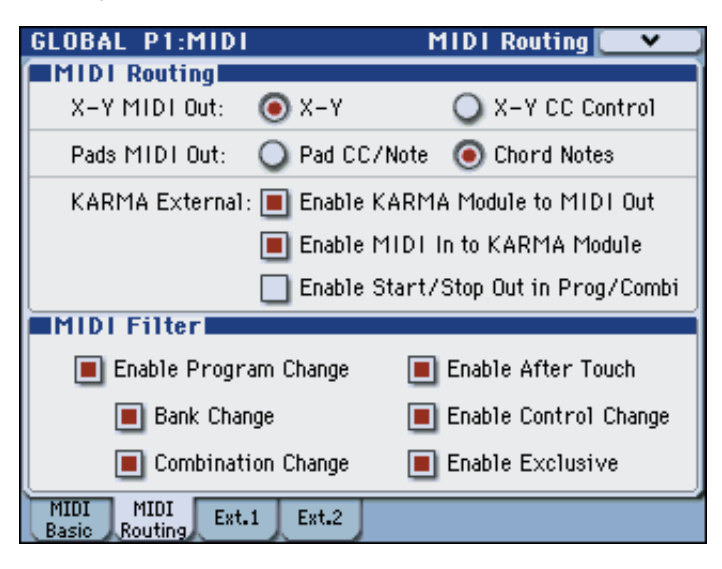

## <span id="page-32-2"></span>**M3 Editor(スタンドアローン版)のセットアップ**

M3 Editor を起動して、動作を確認してください。

### **Windows**

#### M3 Editor の起動方法

「KORG」フォルダ –「M3」フォルダの中の「M3 Editor.exe」アイコンをダブルクリックして 起動します。

「KORG」フォルダはインストール時に選択した場所にあります。デフォルトでは「Program Files」フォルダの中にあります。

また、タスクバーの[スタート]ボタン、[すべてのプログラム]を順番にクリックし、メニュー の中から「KORG」 – 「M3」 – 「M3 Editor」を選択しても起動できます。

#### **Mac OS X**

#### M3 Editor の起動方法

「アプリケーション」フォルダ –「KORG」フォルダ – 「M3」フォルダの中の「M3 Editor」ア イコンをダブルクリックして起動します。

## <span id="page-33-0"></span>**M3 Plug-In Editor のセットアップ**

ここでは、M3 Plug-In Editor をホスト・アプリケーション上で起動し、動作させるための設定につい て説明します。それぞれご使用の環境や使用目的に合わせて設定してください。

## **M3 Plug-In Editor について**

M3 Plug-In Editor は、M3 との間でパラメーターのエディット情報のみを送受信します。一般的なプ ラグイン・インストゥルメントとは異なり、M3 Plug-In Editor からはオーディオ信号は出力しません。 オーディオ信号は、M3 Plug-In EditorがM3にMIDIメッセージを送信することでM3から出力します。

M3 のオーディオ信号を、ホスト・アプリケーションのオーディオ・トラックへ入力し、プラグイン・ エフェクトなどと組み合わせて使用するときは、「M3 [のオーディオ信号をホスト・アプリケーション](#page-34-0) 上で [コントロールする場合」\(](#page-34-0)☞p.32)を参照してください。

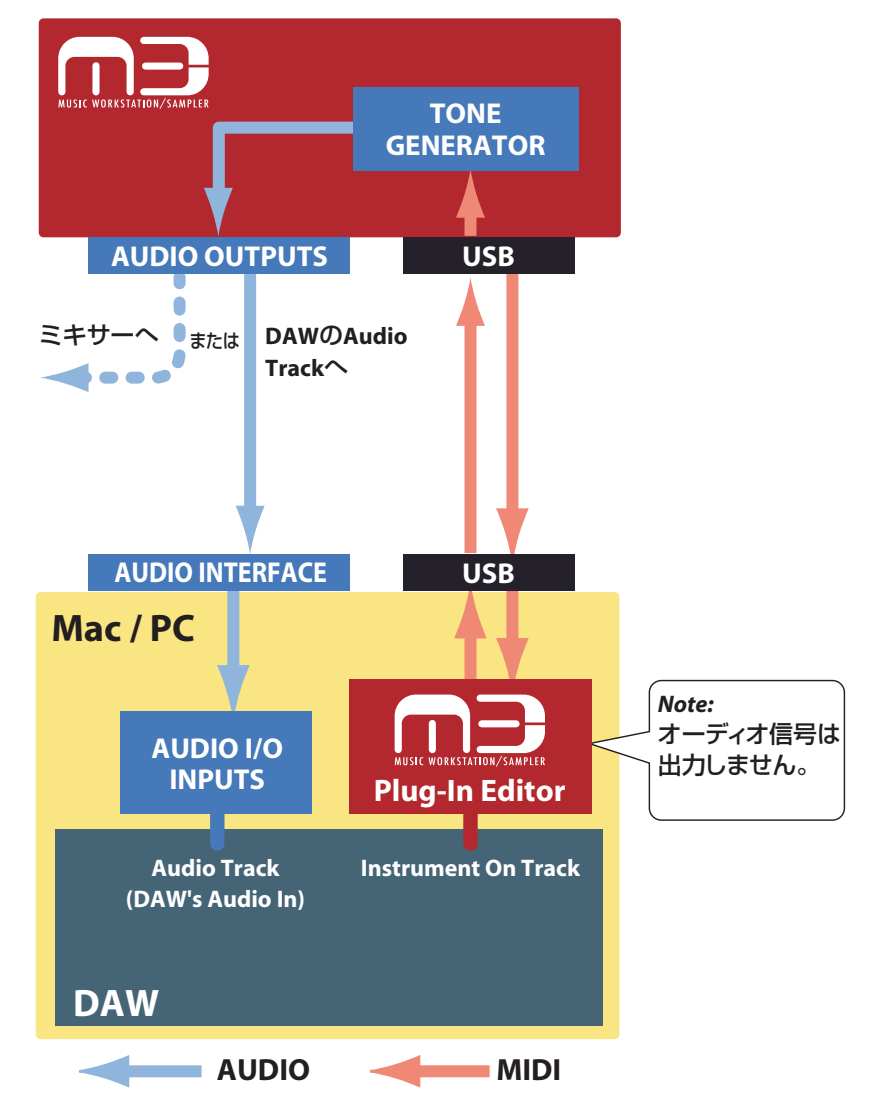

*Note:* M3 Plug-In Editor は、オーディオ信号を扱わない性質上、ホスト・アプリケーション上で、M3 Plug-In Editor を起動しているトラックのチャンネルに、プラグイン・エフェクトをインサートしたり、 センドやバスでオーディオ信号を送ることはできません。

### **M3 のオーディオ信号を外部ミキサーでコントロールする場合**

M3 のオーディオ信号と、オーディオ・インターフェイスから出力されるホスト・アプリケーション上 のオーディオ信号や、その他の外部音源と一緒にミキシングするときは、以下のように設定します。

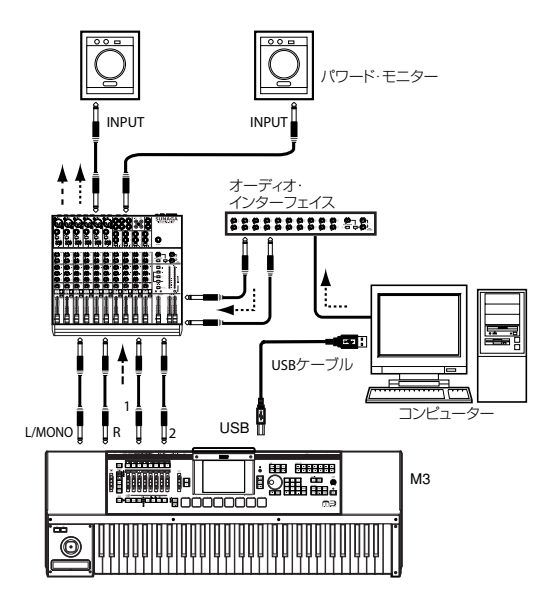

*Note:* M3 のモジュールのみを音源として使用するときは、マスター・キーボードの接続(マスター・ キーボード→ M3)が必要です。

### <span id="page-34-0"></span>**M3 のオーディオ信号をホスト・アプリケーション上で コントロールする場合**

M3 のオーディオ信号にプラグイン・エフェクトをかけたり、M3 のオーディオ信号をホスト・アプリ ケーション上で KORG Legacy Collection やその他のオーディオ・トラックのデータと一緒にコント ロールしたいときは、ご使用になるオーディオ・インターフェイスを通して、ホスト・アプリケーショ ンに入力します。次ページ以降の各ホスト・アプリケーションでの設定例を参照してください。

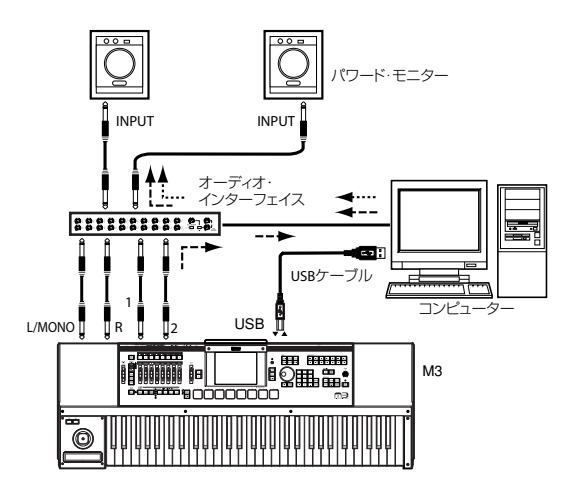

*Note:* オーディオ・トラック /MIDI トラック / プラグイン・インストゥルメント・トラックの作成方法 や環境設定などホスト・アプリケーション側の操作および設定については、ご使用になるホスト・アプ リケーションの取扱説明書を参照してください。

*Note:* M3 のモジュールのみを音源として使用するときは、マスター・キーボードの接続(マスター・ キーボード→ M3) が必要です。

## <span id="page-35-0"></span>**ホスト・アプリケーションの設定**

M3 Plug-In Editor をホスト・アプリケーション上で起動し、動作させるための設定について説明しま す。それぞれご使用の環境や使用目的に合わせて設定してください。

### **Apple - Logic Pro 7**

- *1* Logic Pro 7 を起動します。
- 

*2* オーディオ・インストゥルメント・トラックを作成し、"M3 Plug-In Editor" を起動します。

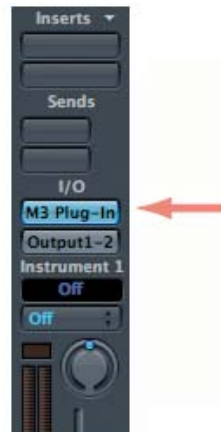

Audio Instrument Track

*3* M3 のオーディオ信号を Logic Pro 7 に入力するときは、オーディオ・トラック、またはオーディ オ AUX トラックを作成します。そして I/O 入力に、M3 のオーディオ信号が入力されている オーディオ・インターフェイスのインプットを選択します。

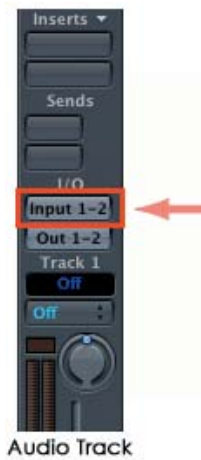

*4* オーディオ・トラックに入力した場合は、REC ボタンを ON に設定することで、M3 のオーディ オ信号を聞くことができます。 オーディオ AUX トラックに入力した場合は、この設定は必要ありません。

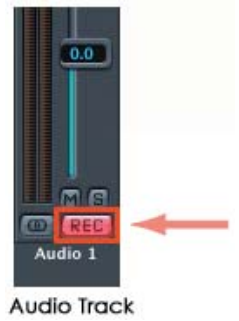

### **Steinberg - Cubase 4**

- *1* Cubase 4 を起動して、プロジェクトを作成します。
- *2* VST インストゥルメント・ウィンドウに、"M3 Plug-In Editor" を起動します。

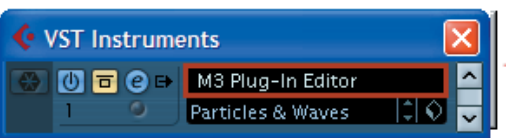

*3* MIDI トラックを作成します。MIDI トラックの OUT 先に VST インストゥルメント・ウィンドウ に起動した "M3 Plug-In Editor" を選択します。

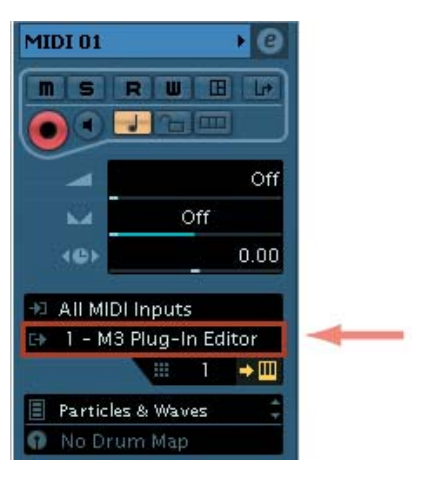

*4* M3 のオーディオ信号を Cubase 4 に入力するときは、オーディオ・トラックを作成します。そ して、入力インプットとして、M3 のオーディオ信号が入力されているオーディオ・インター フェイスのインプットを選択します。

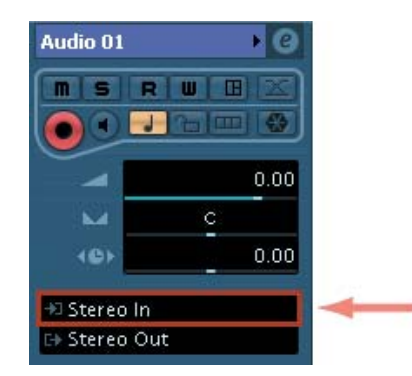

*5* Monitor <sup>を</sup> ON に設定することで、M3 のオーディオ信号を聞くことができます。

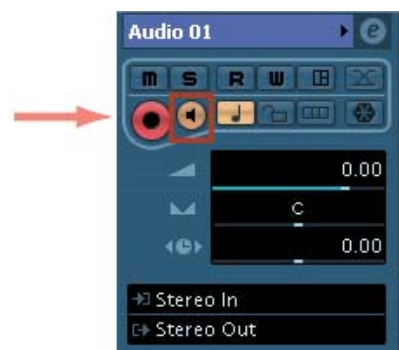

### **Ableton - Live 6**

- *1* Live 6 を起動して、「表示」 ->「セッションビュー」を選択します。
- *2* プラグインデバイスブラウザから"M3 Plug-In Editor"をセッションビュー上に、ドラッグ&<sup>ド</sup> ロップすることで、"M3 Plug-In Editor" が起動された状態の MIDI トラックが作成されます。 MIDI トラックビューに "M3 Plug-In Editor" が起動されていることを確認します。

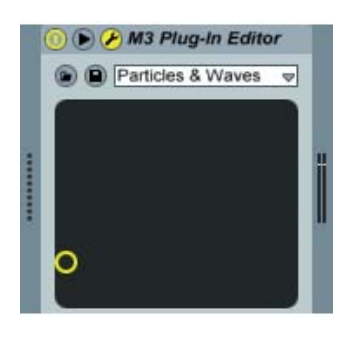

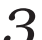

*3* 外部からの MIDI 入力を "M3 Plug-In Editor" に送るために、アームボタンを押します。

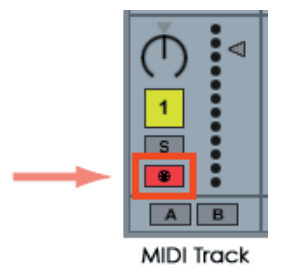

*4* M3 のオーディオ信号を Live 6 に入力するときは、オーディオ・トラックを作成します。そし て、オーディオ入出力セクションの入力インプットとして、M3 のオーディオ信号が入力され ているオーディオ・インターフェイスのインプットを選択します。

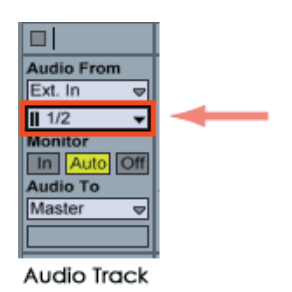

5 Monitor を「In」に設定することで、M3 のオーディオ信号を聞くことができます。<br>
同

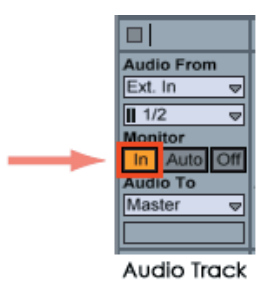

### **MOTU – Digital Performer 5**

- *1* Digital Performer 5 を起動します。
- 

*2* インストゥルメント・トラックを作成します。"M3 Plug-In Editor" を起動します。

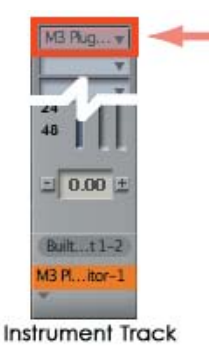

*3* MIDI トラックを作成します。MIDI トラックの OUT <sup>に</sup> "M3 Plug-In Editor" を選択します。

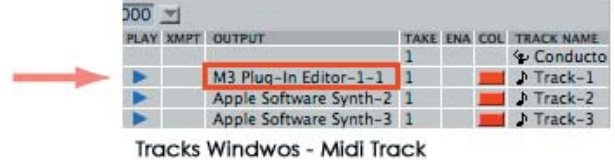

*4* M3 のオーディオ信号を Digital Performer 5 に入力するときは、オーディオ・トラックまたは、 AUX トラックを作成します。そしてインプットとして、M3 のオーディオ信号が入力されてい るオーディオ・インターフェイスのインプットを選択します。

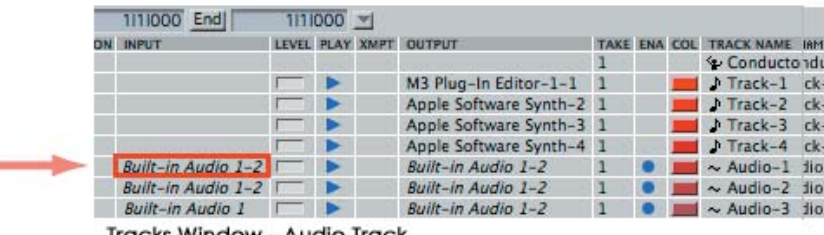

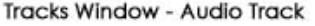

ä

*5* オーディオ・トラックに入力した場合、REC ボタンをONに設定することで M3 のオーディオ信 号を聞くことができます。

AUX トラックに入力した場合は、この設定は必要ありません。

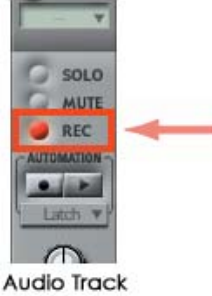

### **Digidesign – Pro Tools LE 7**

- Pro Tools LE 7 を起動して、セッションを開きます。
- オーディオ・トラック(ステレオ)を作成して、"M3 Plug-In Editor" を起動します。

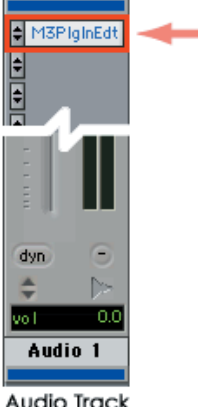

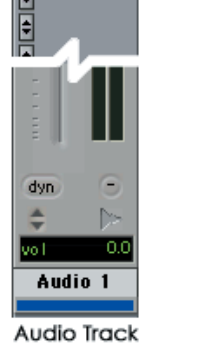

MIDI トラックを作成します。MIDI トラックの OUT <sup>に</sup> "M3 Plug-In Editor" を選択します。

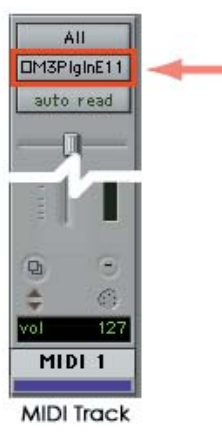

M3 のオーディオ信号を Pro Tools LE 7 に入力するときは、オーディオ・トラック、または AUX インプット・トラックを作成します。そして、インプットとして、M3 のオーディオ信号が入 力されているオーディオ・インターフェイスのインプットを選択します。

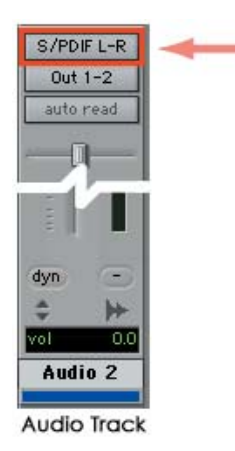

*5* オーディオ・トラックに入力した場合、REC ボタンをONに設定することで M3 のオーディオ信 号を聞くことができます。

AUX インプット・トラックに入力した場合は、この設定は必要ありません。

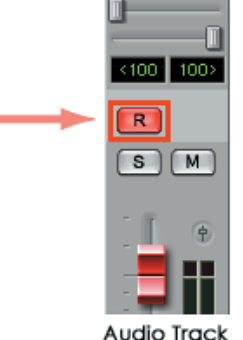

### **その他のホスト・アプリケーション**

ご使用のホスト・アプリケーションと似た構成を持つホスト・アプリケーションの設定方法と、ご使用 のホスト・アプリケーションの取扱説明書を参考に設定してください。

## <span id="page-41-0"></span>**MIDI タイミングについて**

MIDI タイミングに揺れが生じる場合は、M3 Plug-In Editor を介さずに、M3 へ直接 MIDI 情報を送 るように設定してください。この場合、ホスト・アプリケーションの MIDI トラックの MIDI OUT 先 として、M3 の SOUND ポートを選択することによって、M3 へ直接 MIDI 情報を送ることができます。

*Note:* MIDI トラックの作成、MIDI トラックの MIDI OUT 先の設定については、ご使用のホスト・ア プリケーションの取扱説明書をご参照ください。

# <span id="page-42-0"></span>**基本機能と操作手順**

### <span id="page-42-2"></span><span id="page-42-1"></span>**起動**

### **M3 Editor**

•「KORG」-「M3」フォルダの中の「M3 Editor」を起動します。

*Note:* エディターは、起動時に M3 のプログラム等の設定データを自動的に読み込ませることができま す(p.53「[Software Setup](#page-55-0)(M3 Editor の初期設定)」を参照)。

データの送受信中は、コンピューターのキーボードやマウス等に触らないでください。

#### Windows XP

「KORG」フォルダは、タスクバーの [ スタート ]-[ すべてのプログラム ] の中にあります。

Mac OS X

「KORG」フォルダは、「アプリケーション」フォルダの中にあります。

## <span id="page-42-3"></span>**M3 Plug-In Editor**

[M3 Plug-In Editor](#page-33-0) の起動方法については、「M3 Plug-In Editor のセットアップ」(☞p.31)の各ホス ト・アプリケーションの項目を参照してください。

*Note:* エディターは、起動時に M3 のプログラム等の設定データを自動的に読み込ませることができま す(p.53「[Software Setup](#page-55-0)(M3 Editor の初期設定)」を参照)。

▲データの送受信中は、コンピューターのキーボードやマウス等に触らないでください。

## <span id="page-42-4"></span>**プリロード・データについて**

M3 Editor をインストールすると、「マイドキュメント」フォルダ(Windows 版)または「アプリケー ション」 - 「KORG」 - 「M3」 フォルダ (Mac 版) にプリロード・データ "PRELOAD.M3all" がコピー されます。このデータは工場出荷時の M3 に保存されている音色データです。

M3-M/61/73 をお持ちの方はプリロード・データ PRELOAD.M3all を、M3-88 をお持ちの方はプリ ロード・データ PRELOAD88.M3all をご使用ください。

M3 Editor 起動時にこのデータ・ファイルを自動的に読み込ませるように設定すると、M3 からデータ を読み出す必要がなくなるため起動時間を短縮できます(p.53「[Software Setup](#page-55-0)(M3 Editor の初期 [設定\)」を](#page-55-0)参照)。

## <span id="page-43-0"></span>**各部の名称と機能**

起動すると次のような画面が表示されます。(図は Combination モードの画面です。)

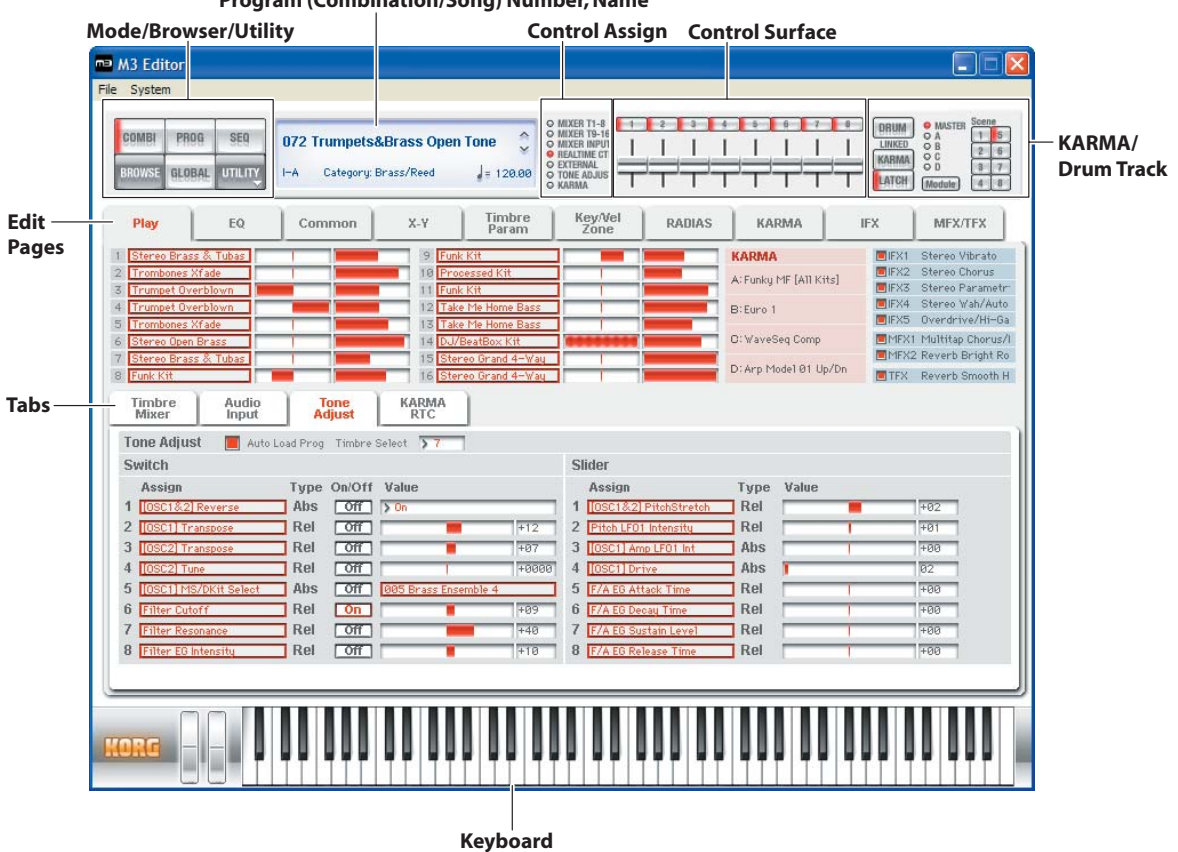

#### **Program (Combination/Song) Number, Name**

#### 接続確認インジケータ (KORG ロゴ) :

M3 Editor/M3 Plug-In Editor と M3 の接続状態を表示します。

• 赤

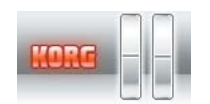

M3 Editor/M3 Plug-In Editor と M3 が MIDI で接続されています。 EXB-FWを搭載していないM3 または EXB-FW を搭載したM3を FireWire ケー ブルでは接続せずに、USB ケーブルだけで接続している状態です。

• 黄

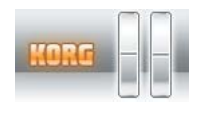

M3 Editor/M3 Plug-In Editor と EXB-FW と搭載した M3 が FireWire による Audio/MIDI で接続されています。FireWire によるオーディオ入出力が利用でき る状態です。

FireWire ケーブルのみ、または FireWire ケーブルと USB ケーブルの両方で接 続されている状態です。

• 無色

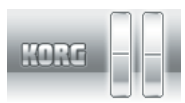

M3 Editor/M3 Plug-In Editor と M3 は接続されていません。

#### Mode (COMBI, PROG, SEQ, GLOBAL) /Browser (BROWSE) /Utility (UTILITY) :

プログラム、コンビネーション、シーケンサー、グローバル・モードを選択します。ブラウザは、M3 上の各プログラム、コンビネーション、ソング・ネームを表示します。UTILITY は選択しているページ で使用できるユーティリティ・コマンドを表示および実行します。ライト(保存)はここで行います。

#### Program (Combination/Song) Number, Name:

プログラム、コンビネーション、ソングナンバー、ネームを表示します。右横の上下矢印でプログラ ム、コンビネーション、ソングの変更が行えます。

Edit Pages、Tabs: エディットするページを選択します。

#### Control Assign:

コントロール・サーフェスの 8 個のスライダー、スイッチの機能を切り替えます。

#### Control Surface:

コントロール・アサインの状態により、それぞれに割り当てられた機能で音色や音量、KARMA などを コントロールします。

#### KARMA/Drum Track:

KARMA、ドラム・トラックの状態の設定や、コントロール・アサインが KARMA の時にコントロー ル・サーフェスでコントロールする KARMA モジュールとシーンを選択します。

#### Keyboard:

88 鍵のキーボード、ピッチ・ベンド・ホイール、モジュレーション・ホイールで構成されています。 鍵盤をクリックすると演奏することができます。鍵盤を左右にドラッグすることでグリッサンド奏法も 可能です。ピッチ・ベンド・ホイール、モジュレーション・ホイールは、上下にドラッグして操作します。

## <span id="page-45-1"></span><span id="page-45-0"></span>**操作手順**

### **モードの選択**

- エディットしたいモード (Mode) のボタンをクリックして、モードを選択します。
	- COMBI: コンビネーションを選択して、演奏およびエディットします。
	- PROG: プログラムを選択して、演奏およびエディットをします。
	- SEQ: シーケンサーのソングを選択して、演奏およびエディットします。
	- GLOBAL:ソフトウェア・セットアップ、グローバル・セッティング、MIDI セッティング、コン トローラー CC アサイン、スケール、カテゴリー・ネーム、ドラムキット、RADIAS の フォルマント・モーションをエディットします。

## <span id="page-45-2"></span>**プログラム、コンビネーション、ソングの選択**

- [BROWSE] ボタンをクリックし、サウンド・リストを表示し、プログラム(またはコンビネーショ ン、ソング)を選択します。選択できる対象はモードごとに異なります。
- Category Select、Bank Select を選択することによって、サウンド・リストに表示するプログラム (またはコンビネーション)をカテゴリーごと、またはバンクごとに絞り込むことができます。

### **プログラムの音色を確認して、エディットするプログラムを 選択するには**

- *1* Mode <sup>の</sup> [PROG] ボタンをクリックして、プログラム・モードに入ります。
- *2* [BROWSE] ボタンをクリックして、プログラム・リストを表示します。
- *3* いずれかのプログラムをクリックして選択します。M3 の鍵盤を弾くと音色が確認できます。
- *4* エディットするプログラムが決定したら、[OK] ボタンをクリックして、プログラムをロードし ます。

## **プログラムの簡単なエディット**

- *1* Edit Pages <sup>の</sup> [Play] ボタンをクリックして、Play ページを表示します。
- *2* 画面上段のコントロール・サーフェス左のセレクタを [TONE ADJUST] に合わせます。
- *3* 画面中段のタブ・ボタンを [Tone Adjust] に合わせます。

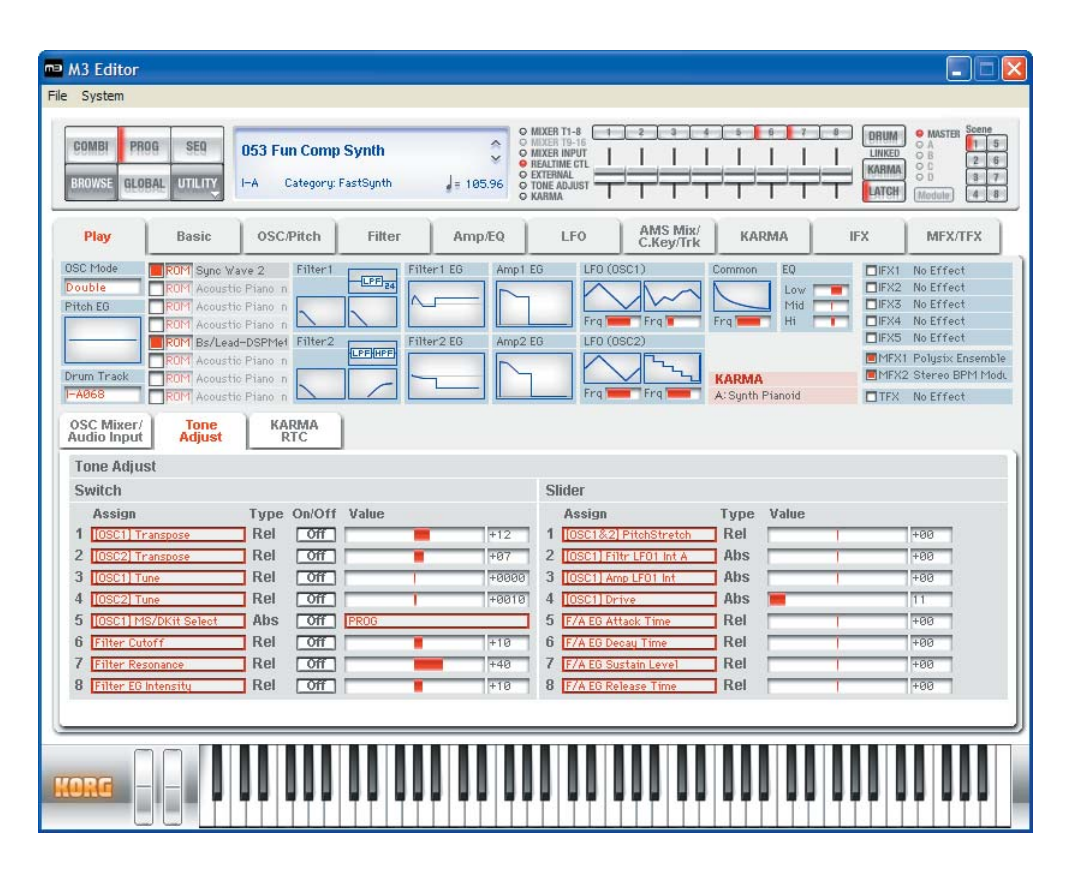

- *4* コントロール・サーフェスの8本のスライダーと8個のスイッチを使って音色を変化させます。 このときのパラメータは画面下半分の Tone Adjust タブに表示されています。 各パラメータの説明は、M3 パラメータ・ガイド(PDF)を参照してください。
- *5* コントロール・サーフェスのスライダーの右横にあるKARMAボタンとDRUMボタンをオンに して、M3 本体の鍵盤または M3 本体の PAD を弾くと、KARMA とドラム・トラックによる 演奏が始まります。演奏中のドラム・パターンを変更するには Basic/Drum Track ページで Pattern No を変更し、KARMA の GE プログラムを変更するには KARMA ページで GE を変 更してください。

## <span id="page-47-0"></span>**ページ、タブの選択**

詳細なエディットをするときは、各ページとタブを切り替えて、目的のパラメーターを選択します。

グローバル・モードは、ドラムキット、カテゴリー・ネーム、スケール(音律)などがページ単位で区 分されています。ページ(またはタブ)を選択し、エディットします。

- エディットしたいエディット・ページ (Edit Pages) のタブをクリックして、ページを選択します。
- ページ内のタブ移動は中段のタブ(Tabs)で選択します。

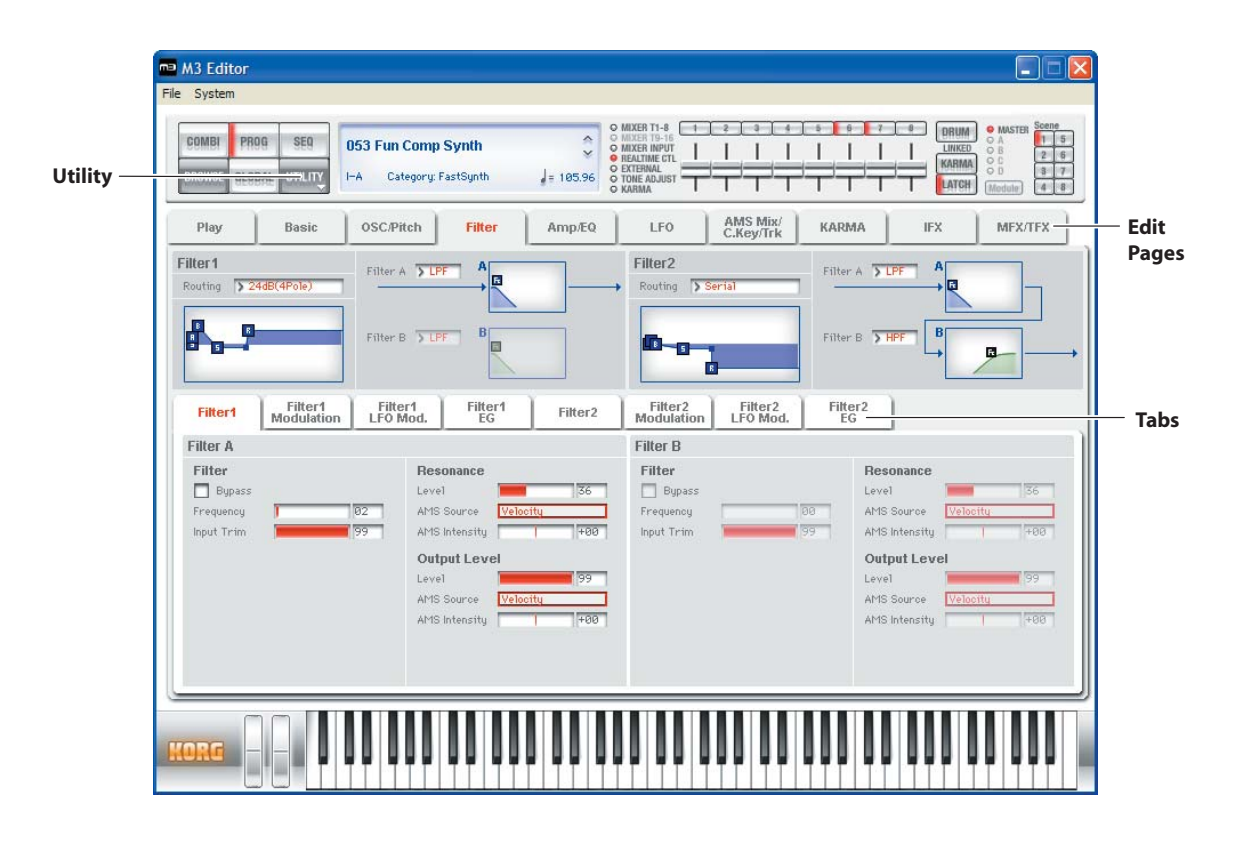

## <span id="page-47-1"></span>**パラメーターの選択と値の変更**

• ディスプレイ上でマウスを操作してエディットをします。

例えば、EG の図の四角の部分をマウスでドラックすると EG の形状を変化させることができます。 *Note:* 各パラメーターについては、付属の「パラメーター・ガイド」(PDF 版)を参照してください。

## <span id="page-47-2"></span>**ユーティリティの選択と実行**

ユーティリティは、ページごとに有効なコマンドです。選択するページによって選択できるユーティリ ティが異なります。また、エディットまたは作成したデータのコンピューターへのセーブ、ロード、シ ステム・エクスクルーシブ・データのインポートを行います。UTILITY をクリックして表示されるメ ニューからコマンドを選択します。

*Note:* エディター独自のユーティリティ・コマンドについては、「M3 [に搭載されている特別な機能」](#page-50-0) (☞[p.48](#page-50-0))を参照してください。

- *1* [UTILITY] ボタンから実行するコマンドを選択します。
- *2* 必要な設定を行い、実行するときは OK をクリックします。

## <span id="page-48-0"></span>**ライト(保存)**

エディットをした後は、必要に応じてライト(保存)してください。

このライト操作によって、M3 にエディットした設定が保存されます。

なお、ライトを実行する前に、他のプログラムを選んだり、アプリケーションを終了すると、エディッ トしていた内容は消失します。コンビネーションやシーケンサーについても同様です。

グローバル・モードの設定はアプリケーション終了時まで設定は保持されますが、アプリケーションを 終了すると、エディットしていた内容は消失します。グローバル・モード各ページの右上にある [DUMP] ボタンをクリックすると、現在の設定が M3 に保存されます(一部 [DUMP] ボタンが無いページもあ ります)。

ここではプログラム・モードでエディットしたプログラムをライトする方法を説明します。

*1* [UTILITY] ボタンをクリックして、ユーティリティ・メニューを表示します。

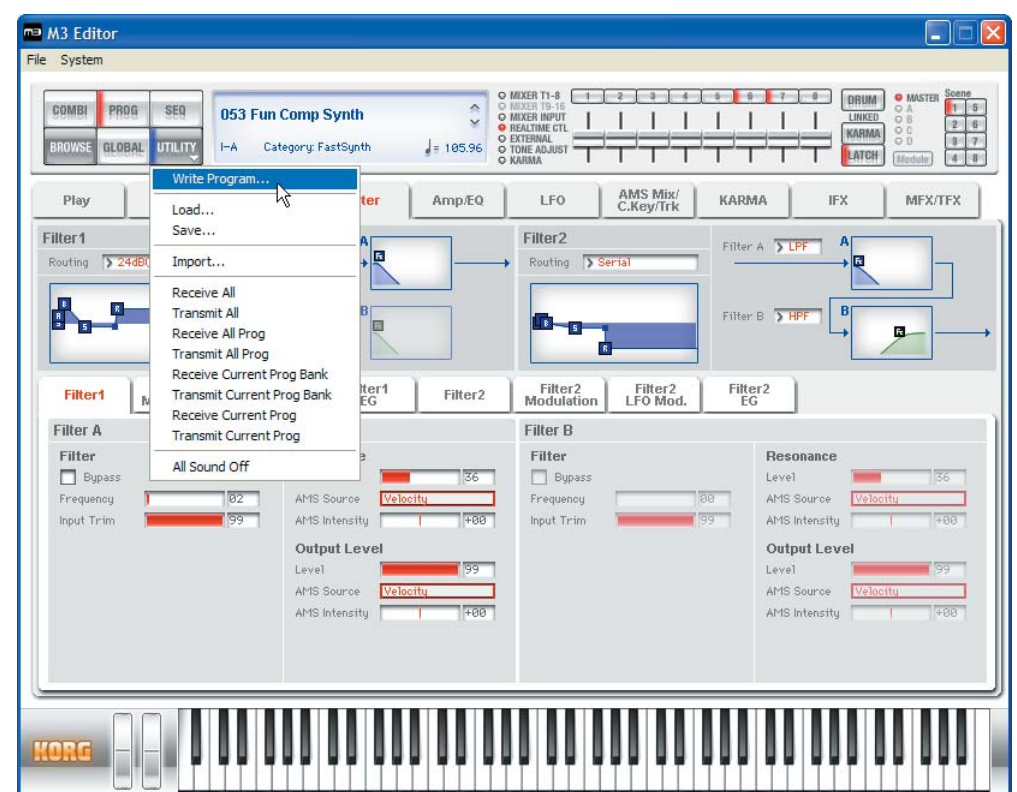

*2* メニュー・リストの中から [Write Program] を選択します。

*3* プログラムの名前、カテゴリー、保存先を指定して [OK] ボタンをクリックします。

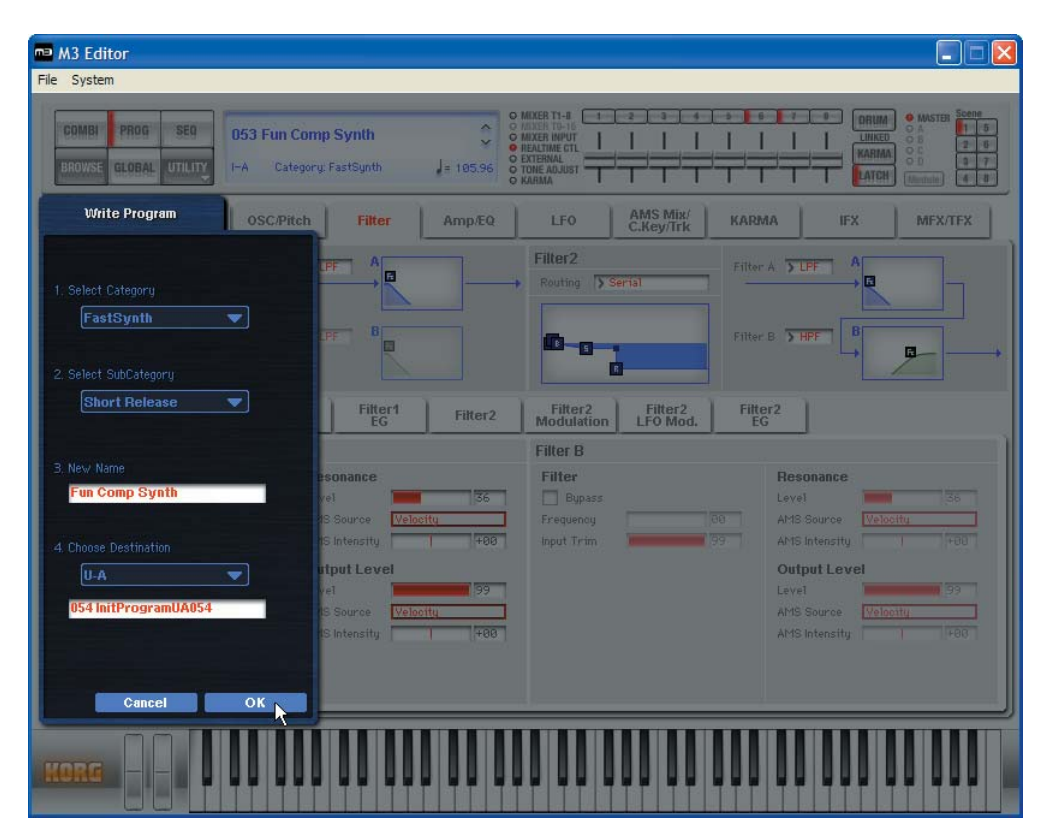

*Note:* M3 本体のメニュー・コマンドを実行すると、Editor と M3 本体のデータが一致しなく なることがあります(Swap Oscilator など)。その場合は、Editor の UTILITY メニューから、 カレント・ダンプの受信(Receive Current Combi など)を実行してください。

## <span id="page-50-0"></span>**M3 に搭載されている特別な機能**

### *1* Tone Adjust

プログラム、コンビネーション(およびソング)トラックのプログラムの音色を簡易エディッ トする機能です。M3 Editor では、本体機能と同じ操作が可能です

#### *2* KARMA

M3 Editor では、KARMA 機能のオン / オフ、シーンチェンジ、リアルタイム・パラメータの 変更や GE パラメータの変更など、本体でエディットできるほぼすべての操作を画面で行うこ とが出来ます。

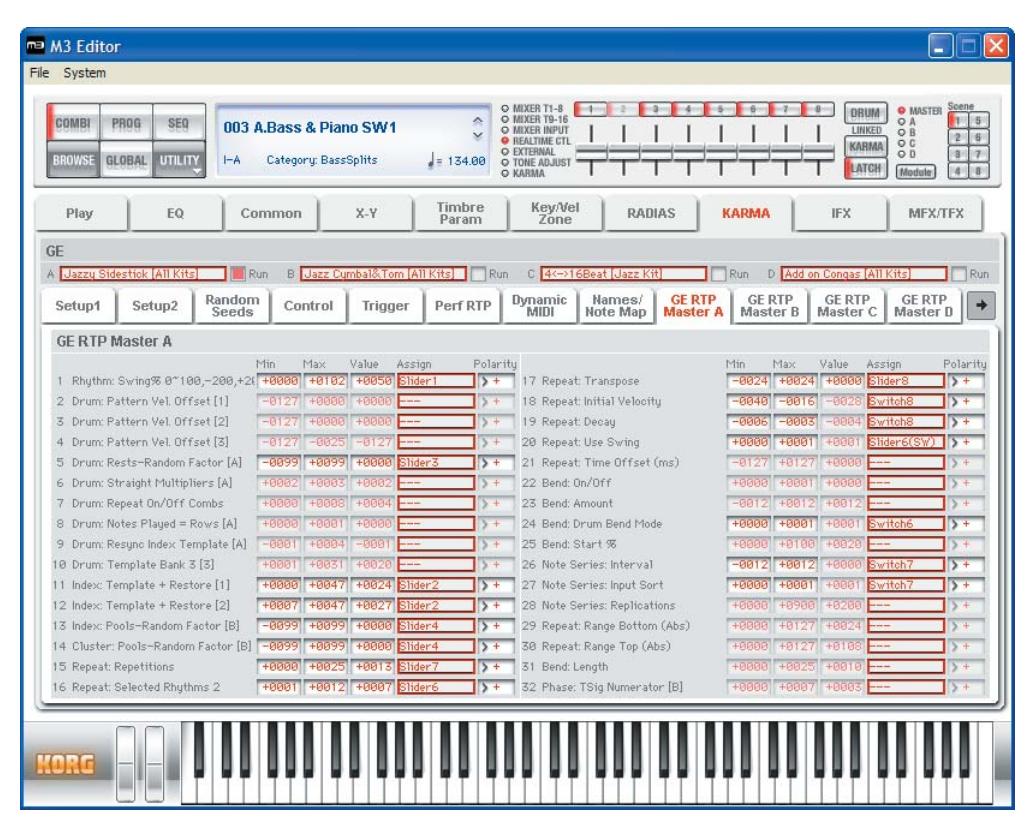

### *3* Drum Track

ドラム・トラックとは、プログラム、コンビネーション、シーケンサーのどのモードでも使用 できるドラム・パターン演奏専用のパターン・シーケンサです。M3 Editor ではドラム演奏の オン / オフ、ドラム・パターンの選択、ドラム・プログラムの選択やアサインするティンバー の設定をリアルタイムに変更することが出来ます。

### *4* RADIAS(EXB-RADIAS 装着時)

M3本体に別売の EXB-RADIASを装着すると、M3 Editorで RADIAS のプログラムのエディッ トが行えるようになります。INT-F バンクが RADIAS プログラム専用バンクです。また、任意 の USER バンクのタイプを RADIAS プログラムに指定することができます。

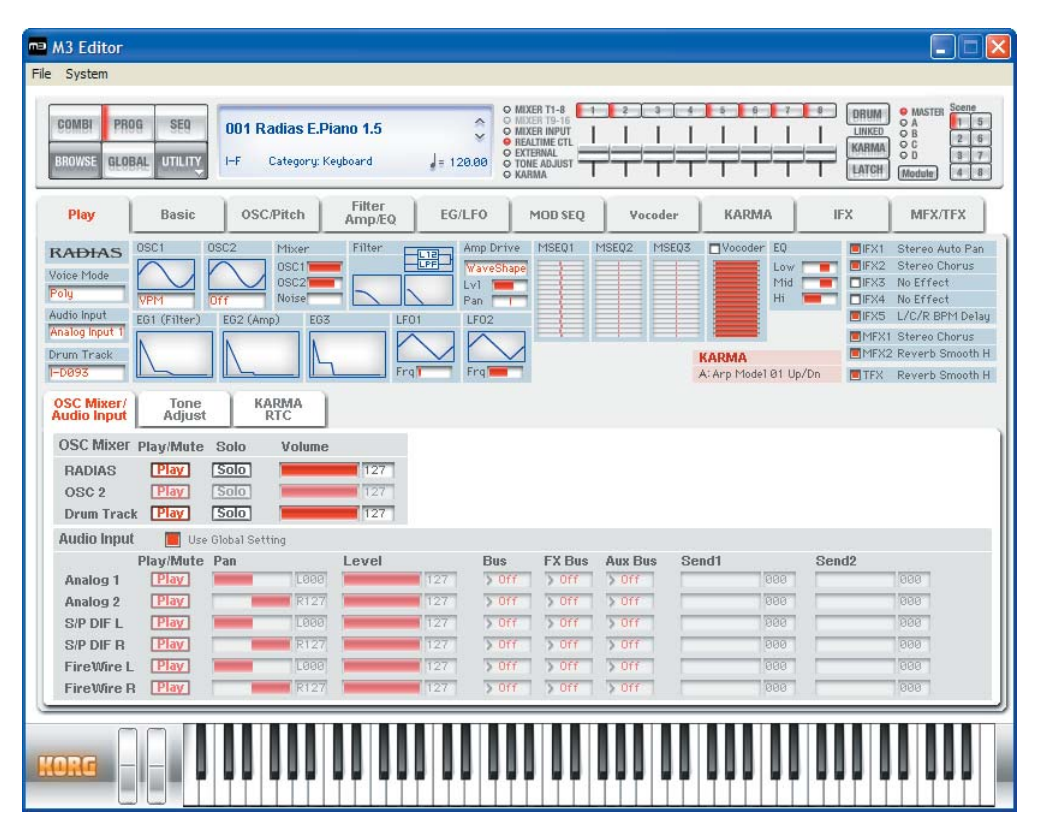

また、コンビネーション・モードとシーケンサー・モードでは、音源と独立したボコーダ・セ クションのエディット画面が使用できるようになります。

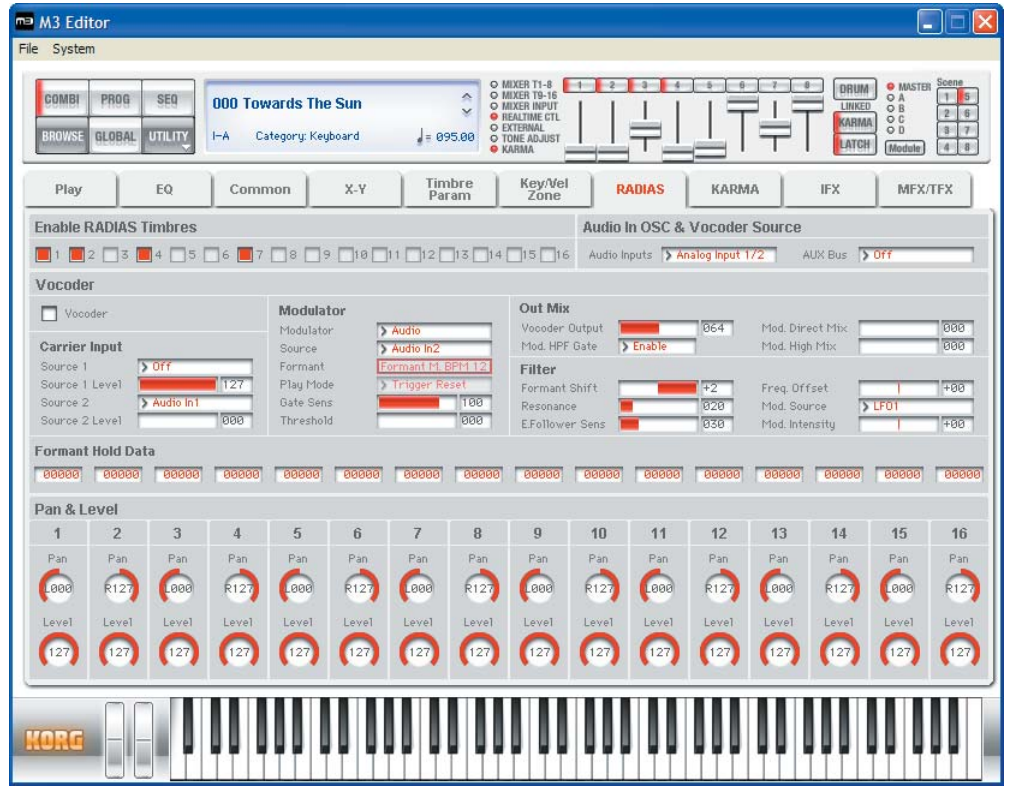

グローバル・モードでは、M3 本体では不可能な RADIAS ボコーダーのフォルマント・モー ション・データのエディットおよび本体への保存が可能です。

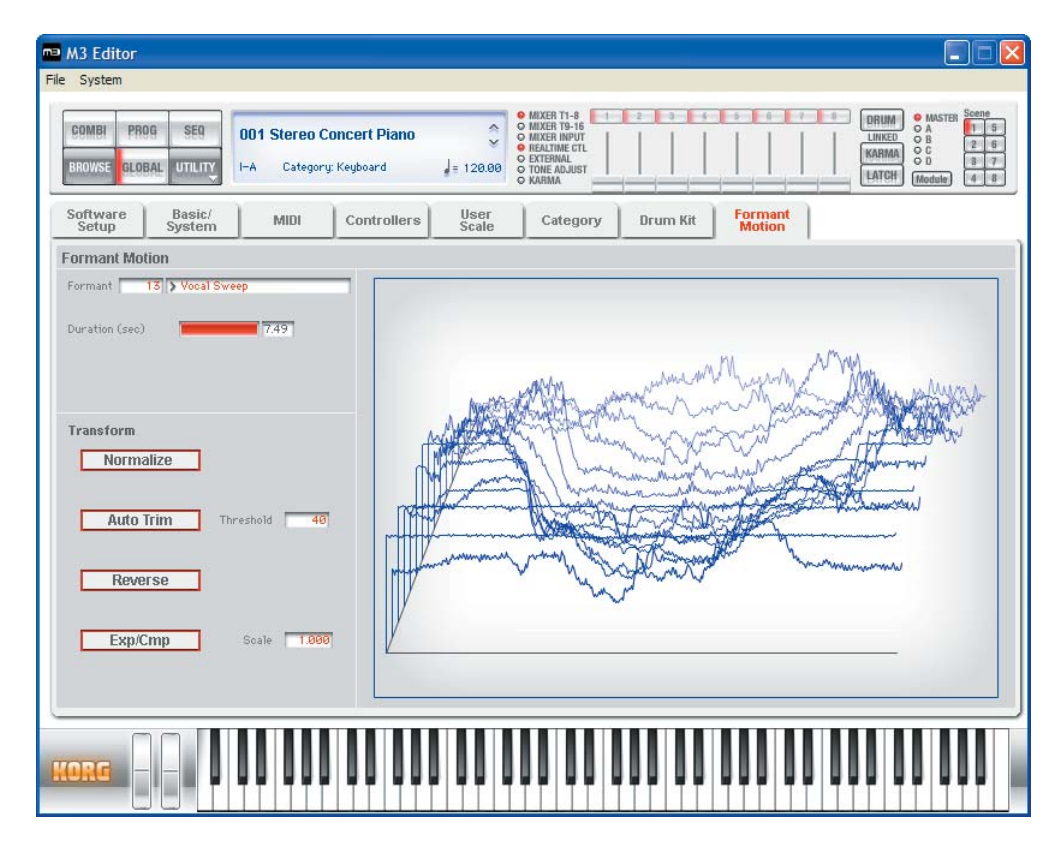

# <span id="page-53-0"></span>**エディターの独自機能**

M3 にはない、エディター(M3 Editor、M3 Plug-In Editor)でのみ設定可能な機能です。

## <span id="page-53-1"></span>**ユーティリティ・コマンド**

### **Load**

コンピューターに保存されているエディターのデータを読み込みます。

### **Save**

エディター上のデータをファイルとしてコンピューターへ保存します。

*Note:* これらの機能は、エディターのアプリケーション専用ファイルとして、読み込みまたは保存します。

### **Receive All**

M3 のすべてのデータをエディター上に読み込みます。

*Note:* サンプル・モードのサンプル・データ、シーケンサー・モードのシーケンサー演奏データを除き ます。

## **Transmit All**

エディター上のすべてのデータを M3 に送信し、本体メモリーに書き込みます。

### **Receive All Combi/Current Combi Bank Receive All Prog/Current Prog Bank Receive SEQ Receive Global Data/Drum Kit/Formant Motion/Current Formant Motion**

M3 の各データをエディター上に読み込みます。

*Note:* Receive Formant Motion/Current Formant Motion は EXB-RADIAS 装着時のみ使用できます。

### **Transmit All Combi/Current Combi Bank Transmit All Prog/Current Prog Bank Transmit SEQ Transmit Global Data/Drum Kit/Formant Motion/Current Formant Motion**

エディター上の各データを M3 に送信して、書き込みます。

*Note:* Transmit Formant Motion/Current Formant Motion は EXB-RADIAS 装着時のみ使用できます。

### **Receive Current Combi/Current Prog/1 SEQ**

M3 の各データをエディター上に読み込みます。

### **Transmit Current Combi/Current Prog/1 SEQ**

エディター上のそれぞれのデータを M3 に送信します。この操作では、本体メモリーへの書き込みは行 われません。 必要に応じてライト(保存)してください。

*Note:* これらの Receive、Transmit 機能は、KORG SysEx MIDI Dump を用いて、M3 とソフトウェ ア上のデータの送受信や、データの同期など行います。

データの送受信中は、コンピューターのキーボードやマウス等に触らないでください。同様に、M3 のパネル・スイッチや鍵盤等に触らないでください。

### **Import**

M3 の PCG データをエディター上に読み込みます。

### **Save as Default**

エディターのグローバル・モードの Software Setup での設定を、エディターを起動したときの初期値 としてライト(保存)します。

*Note:* これらのユーティリティは、エディターのグローバル・モードの Software Setup ページでのみ 選択できます。

### **Select Auto Load File**

Software Setup タブの Load data file automatically で指定されるファイルを選択します。

*Note:* Load data file automatically を参照してください。

### **All Sound Off**

ホスト・アプリケーション上の操作によっては、本体の発音が止まらなくなることがあります。この症 状が発生した場合は、"All Sound Off" を実行してください。

## <span id="page-55-0"></span>**Software Setup(M3 Editor の初期設定)**

M3 Editor 起動時の設定をグローバル・モードの Software Setup で設定することができます。この設 定は UTILITY の Save as Default を実行すると保存され、次回起動時に有効となります。

#### Total Recall & Data Sync Settings  $\Box$  ALL  $\blacksquare$  PROG  $\Box$  COMBI  $\begin{array}{|c|c|c|c|c|}\hline \textbf{u} & \textbf{U-A} & \textbf{0} \end{array}$  $\Box$  I-A  $\Box$  I-A  $\Box$  U-A  $\Box$  I-B  $\Box$  U-B  $\Box$  $\Box$  HB  $\Box$  U-B  $\Box$  He  $\Box$  $\Box$  D-c  $\Box$  $\Box$  $\blacksquare$   $v-c$  $\Box$  to  $\Box$  $\blacksquare$  U-D  $\Box$  $\Box$  11-0  $\Box$  HE  $\Box$  U-E  $\Box$  I-F (RADIAS)  $\Box$  U-F  $\Box$  U-F

 $\Box$  1-6

 $\Box$  U-G

### **Total Recall & Data Sync Settings**

DAW ソフトウェアのソング・データの一部として、保存および読み込みを行うエディターのデータを 設定します。必要とするデータだけを保存したいときに使用します。また M3 Editor 起動時にコン ピューターに接続してあるM3から、ここでチェックされているデータのみ自動的に読み込みます(デー タの同期を行ないます)。データダンプは時間がかかるので、この機能を使わずに Load data file automatically 機能を使用するか、または UTILITY の Load を使ってあらかじめ保存しておいたデー タ・ファイルを M3 Editor に読み込ませることにより、起動時間を短縮させることも可能です。

### **Load data file automatically**

```
Auto Load File
 Load data file automatically at starting up
    Data file: C:\Program Files\KORG\M3\MyData.M3a11
```
 $\Box$  U-G

 $\blacksquare$  SEQ  $\Box$  Drum Kit Formant Motion

M3 Editor 起動時に、自動的にここで指定したデータ・ファイルを Editor に読み込みます。この処理 を行なった後に、Total Recall & Data Sync Setting でチェックしたデータのデータダンプによる読み 込み処理が行なわれます。

### **Auto Local Control**

**Local Control** 

エディター起動時、自動的に M3 のローカル・コントロール情報を適切な状態に設定します。通常は、 このパラメーターをオンに設定することをおすすめします。終了時は M3 のローカル・コントロール情 報を元の状態に戻します。

### <span id="page-55-1"></span>**MIDI Settings**

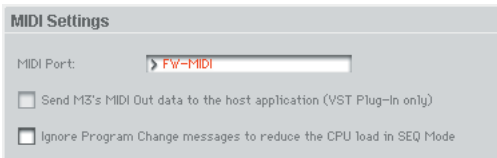

M3 Editor と M3 の MIDI 接続に関する設定を行います。

#### MIDI Port

M3 と M3 Editor の接続ポートを選択します。M3 とコンピューターを接続している方法により、USB-MIDI、FW-MIDI またはその両方がリストに表示されます。どちらの接続の場合においても、あらかじ めドライバーがインストールされている必要があります(Mac では FireWire ドライバーを組み込む必 要はありません)。

- USB-MIDI M3 とコンピューターを USB ケーブルで接続している場合に表示されます。 KORG USB-MIDI Driver による USB2.0 の高速通信が可能です。
- FW-MIDI M3 とコンピューターを FireWire ケーブルで接続している場合に表示されます。 FireWire ケーブル 1 本で、オーディオと MIDI の両方の通信を行なうことが可 能です。通信速度は通常の MIDI ケーブルと同じ 31.25kbps です。

#### <span id="page-56-1"></span>Send M3's MIDI Out data to the host application(VST Plug-In のみ)

このオプションを ON にすると、M3 本体の MIDI OUT データをプラグイン・インストゥルメントの 出力として、ホストアプリケーションに転送します。

出力できる MIDI メッセージはショート・メッセージのみです。プラグイン・インストゥルメントが出 力するMIDI データを受信することができるホスト・アプリケーションを使用した場合、M3の KARMA が生成する MIDI メッセージ等を、他のソフトシンセの MIDI トラックへ流すことが可能になります。

#### Ignore Program Change messages to reduce the CPU load in SEQ Mode

SEQ モードにおいて M3 本体でソングを演奏させた場合、M3 から送信された MIDI データを M3 Editor は受信して、その内容によって M3 Editor のパネル表示がアップデートされます。しかしプロ グラム・チェンジによる M3 Editor の内部処理が複雑なため、比較的処理能力の低いコンピューター を使用している場合に、オーディオ出力にノイズが発生してしまう恐れがあります。このような場合に はこのオプションを ON にしてください。M3 本体がソングを演奏している間のみ、M3 Editor は受信 したプログラムチェンジを無視することにより CPU 負荷を低減させます。

#### **Audio Settings**

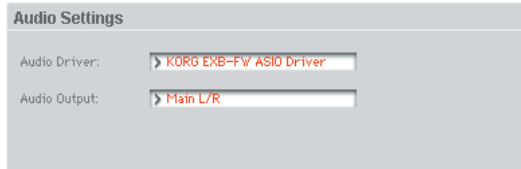

M3 Editor と M3 の Audio 接続に関する設定を行います。

#### Audio Driver

現在 M3 とコンピューターの間を結んでいるオーディオ・ドライバの名称を表示します。

EXB-FWを搭載したM3とコンピューターをFireWireケーブルで接続している場合のみ表示されます。

またオーディオ機能を使用したくないときには、"None" を選択することにより、オーディオ機能をオ フにすることも可能です。

Windows "KORG EXB-FW ASIO Driver" が表示されます。

Mac "M3(\*\*\*\*)" が表示されます(括弧内は EXB-FW のシリアル番号の下 4 桁)。

#### <span id="page-56-0"></span>Audio Output

スタンドアローン版およびプラグイン・エフェクト版 (VST) の M3 Plug-In Fx はオーディオ出力が 2ch です。M3 の 6ch の出力うち、どの 2 チャンネルを出力するかを選択します。Main L/R、Individual 1/2、Individual 3/4 の 3 つの選択肢の中から選択することが可能です。

プラグイン・インスツルメント版 (VSTi) の M3 Plug-In Editor では設定できません (6ch マルチアウ ト固定)。

Main L/R . . . . . . . . . . M3 の L/R を出力します。 Individual 1/2. . . . . . . M3 の Individual1/2 を出力します。 Individual 3/4. . . . . . . M3 の Individual 3/4 を出力します。

# <span id="page-58-0"></span>**注意事項**

## <span id="page-58-1"></span>**USB 接続**

### **エディター起動時に本体とのデータの同期が失敗する場合、 以下を確認してください。**

USB ハブを使用している場合は、コンピューター本体の USB ポートに直接 M3 を接続して、動作を 確認してください。また、接続されている USB デバイスをすべて外して M3 のみで動作を確認してく ださい。

なお、データの同期が失敗したときは、エディター・ソフトウェアの UTILITY のメニューから、必要 に応じて Receive All または Transmit All を実行し、本体とデータの同期を行ってください。

### **M3 の USB ポートは USB2.0 に対応しています。**

M3 は USB2.0 に対応しているので、コンピューターと M3 間のデータ転送を高速に行なうために、コ ンピューター側は USB2.0 に対応した USB ポートに接続して使用することをお勧めいたします。

## <span id="page-58-2"></span>**FW-MIDI (FireWire MIDI)**

### **FW-MIDI のボーレート**

FW-MIDI(FireWire ケーブルを通した MIDI 接続)のボーレートは、通常の MIDI ケーブルを使用し た場合と同じ 31.25kbps です。M3 が扱うダンプデータのサイズは大きいため、FW-MIDI を利用して データダンプを行なった場合、オールダンプを実行した場合などは長い時間を要します。

FW-MIDI 使用時には、Total Recall & Data Sync Settings の設定を最小限にすることをお奨めいたし ます。また、USB MIDI を併用することで、USB 2.0 の高速通信が可能です(☞p.53「[MIDI Settings](#page-55-1)」)。

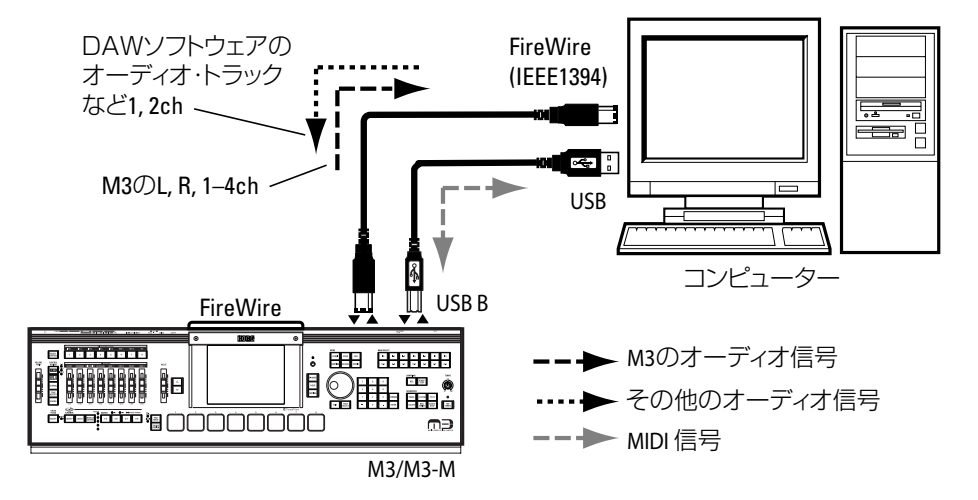

## <span id="page-59-0"></span>**Audio**

### **M3 Editor/Plug-In Editor がサポートする サンプリング周波数**

- M3 Editor / Plug-In Editor がサポートしているサンプリング周波数は 44.1kHz、48kHz、88.2kHz、 96kHz、176.4kHz、192kHz です。
- 44.1kHz 未満のサンプリング周波数 (8k ~ 32kHz など) が外部ホストアプリケーションから設定 された場合、M3 Editor の出力は無音になります。

### **サンプリング周波数の設定(サンプリングレート・コンバー タ)**

M3 本体は内部動作 48kHz です。48kHz 以外のサンプリング周波数が設定された場合は自動的に M3 Editor 内部のサンプリングレート・コンバータが作動し、適切な 48kHz のオーディオ・データに変換 して M3 とオーディオ・データの交換を行っています。

スタンドアローン版、プラグイン版とも対応しているサンプリング周波数で動作しますが、高いサンプ リング周波数では M3 Editor はレート変換に CPU のリアルタイム処理の大部分を消費してしまいま す。充分高速なコンピューターをお使いではないお客様は、48kHz による録音再生が可能であれば一 番処理の軽い 48kHz でのご使用をお勧めいたします。

## **レイテンシー(バッファサイズ)の設定(Windows のみ)**

Windows 版の場合、Korg EXB-FW Control Panel の ASIO buffer depth を適切に設定する必要があ ります。

小さな値に設定すれば発音の遅れを少なくすることができますが、コンピューターの負担が大きくな り、その結果ノイズが発生しやすくなります。ノイズが出ない最適なポイントを探してください。

お使いのオーディオ・インターフェースが ASIO の場合、そこでのバッファサイズも適切に設定し てください。詳細はお使いのオーディオ・インターフェースの取扱説明書をご参照ください。

## <span id="page-59-1"></span>**プラグインの多重起動**

### **多重起動の禁止**

M3 Plug-In Editor の多重起動、M3 Plug-In Fx の多重起動および、M3 Plug-In Editor と M3 Plug-In Fx の同時起動はできません。ホストアプリケーションによっては、予期せぬ動作となる可能性もあり ますので、このような多重起動や同時起動は行わないでください。

# <span id="page-60-0"></span>**故障かなと思う前に**

ソフトウェアのかとお思いになる前に、次の項目を確認してください。

## <span id="page-60-2"></span><span id="page-60-1"></span>**スタンドアローン版**

## **PC から音 (オーディオ出力) が出ない**

- M3 Editor の KORG ロゴが黄色 (FireWire Audio/MIDI 接続状態)になってますか?
- お使いのコンピュータで通常のオーディオの再生は出来ますか?
- FireWire ケーブルが M3<->PC の間で接続されていますか?
- M3 が EXB-FW を認識していますか? (M3 の取扱説明書を参照)
- Windows: KORG EXB-FW Driver は正常にインストールされていますか?
- Windows: KORG EXB-FW Control Panel で M3 が認識されていますか?
- Macintosh: Mac OS のバージョンは 10.4.9 以降ですか?
- Macintosh: Audio/MIDI 設定(Audio 設定ページ)で M3 は認識できていますか?
- コンピュータ側のオーディオの設定は行ないましたか?
- オーディオの設定でバッファサイズを適切な値に設定しましたか?

## <span id="page-60-3"></span>**M3 にオーディオを入力できない**

- M3 Editor の KORG ロゴが黄色 (FireWire Audio/MIDI 接続状態)になってますか?
- お使いのコンピュータでオーディオの録音は出来ますか?
- M3 のインプットミキサーが FireWire を入力できるよう設定してありますか? (M3 の取扱説明書 を参照)
- EXB-RADIAS: 各 PROG/COMBI/SEQ の Audio Input が FireWire になっていますか?

## <span id="page-60-5"></span><span id="page-60-4"></span>**プラグイン版**

## **PC から音が出ない**

- お使いのホスト・アプリケーションからオーディオ出力が出せるように設定してありますか?
- M3 Plug-In Editor 起動後に KORG ロゴが黄色(FireWire Audio/MIDI 接続状態)になってますか?
- お使いのホスト・アプリケーションが EXB-FW のオーディオデバイスを使用するような設定になっ ていませんか?

## <span id="page-60-6"></span>**M3 Plug-In Editor がメニューに現れない**

- Windows: M3 Plug-In Editor (ご使用のホストケーションに合わせて VST 版または RTAS 版)を インストールしましたか? (Mac では、すべてのソフトウェアが同時にインストールされます)
- Windows: VST の場合、M3 Plug-In Editor VST をインストールしたディレクトリを、ホスト・ア プリケーションが認識していますか?

## <span id="page-61-1"></span><span id="page-61-0"></span>**共通**

## **プチプチとした変なノイズが混じる**

- バッファサイズの設定は正しく行いましたか?
- Windows: ノート PC をご利用の場合、省電力機能が動いて CPU が遅くなっていませんか?

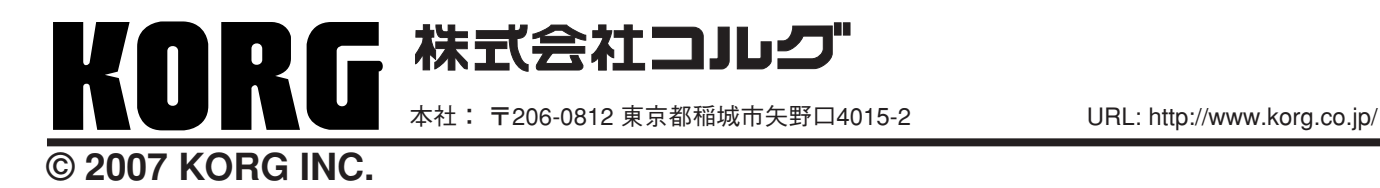